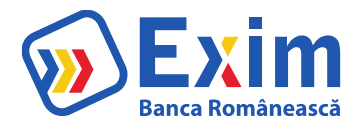

# **Manual de utilizare Internet Banking**

1

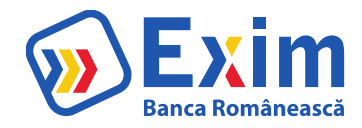

# Sumar

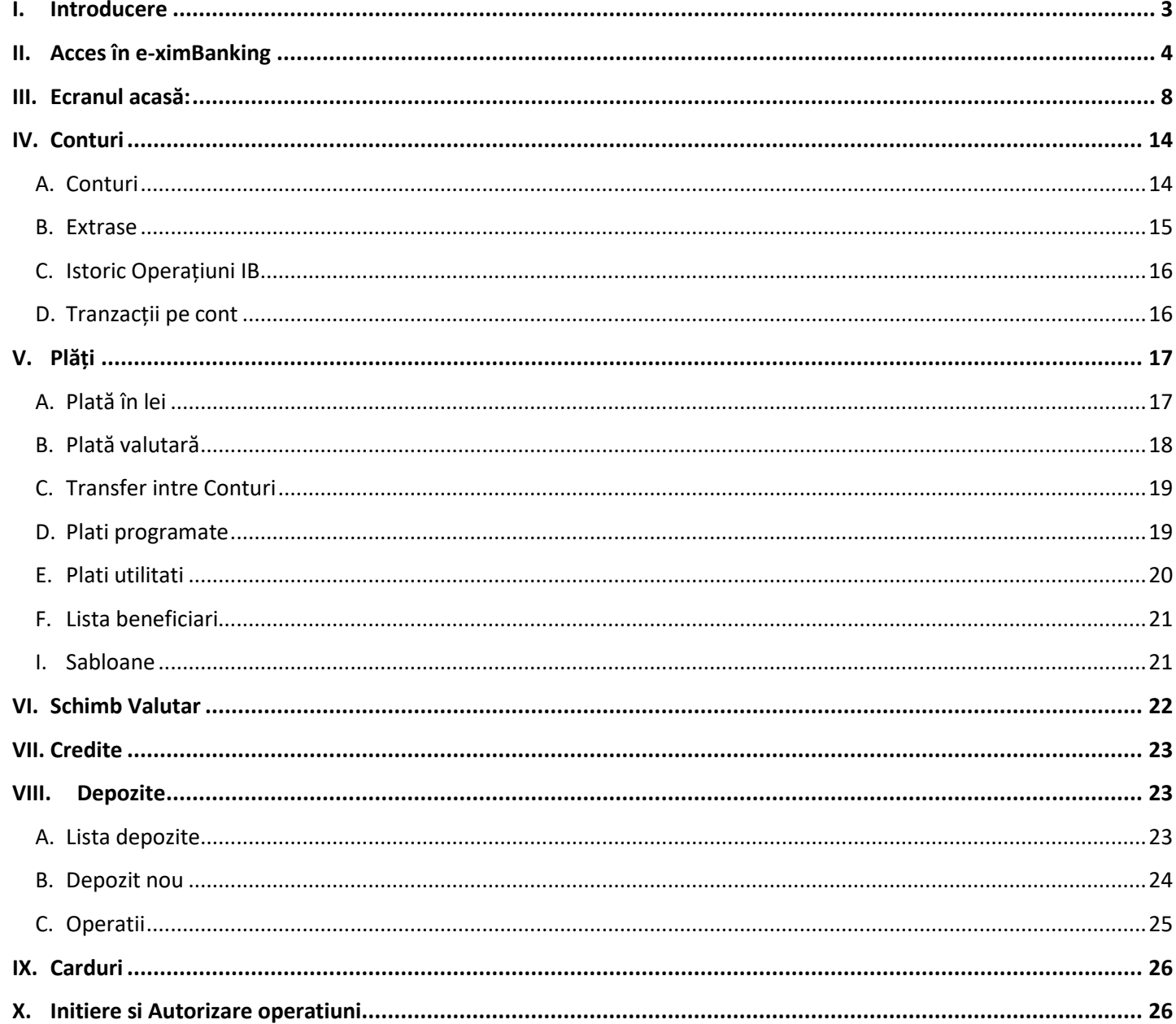

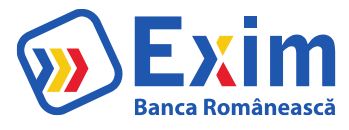

# <span id="page-2-0"></span>I. Introducere

Aplicaţia de Internet Banking **e-xim Banking** poate fi accesată de pe orice calculator/ telefon/ tabletă care permite conectarea la internet.

Navigatoarele pe care este certificată aplicaţia de Internet Banking sunt:

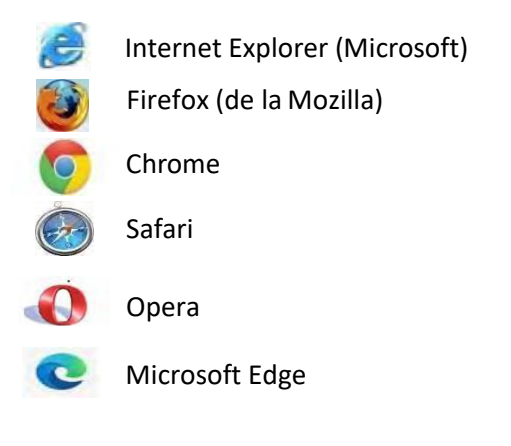

**Administratori e-xim Banking pentru suport tehnic: Telefon suport: 021.305.9505 Mail:** [suport.ib.retail@eximbank.ro](mailto:suport.ib.retail@eximbank.ro)

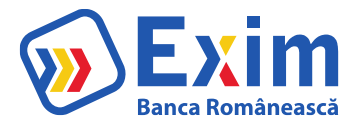

# II. Acces în e-ximBanking

#### <span id="page-3-0"></span>**Setare parola la prima logare**

Primul pas de conectare la platforma va fi acela de setare a unei parole.

Important: In cazul clientilor migrati, parola utilizata in prezent in aplicatia de internet banking e-bancamea isi va pierde valabilitatea, din acest motiv fiind necesara resetare la prima logare.

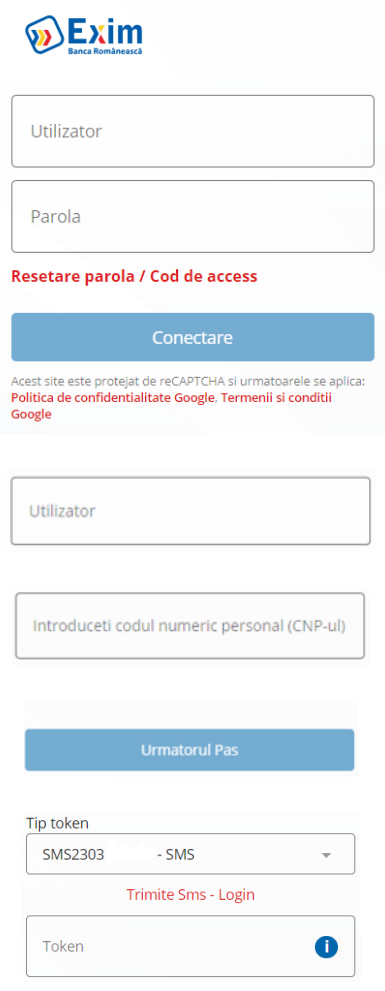

1. in pagina principala de logare se apasa pe link **Resetare parola/ Cod de acces**

2**.** se introduce **utilizatorul** folosit in aplicatia **e-bancamea (pentru utilizatorii migrati) sau cel transmis de banca (pentru utilizatori noi**)

3. se introduce **CNP** (persoana nerezidentă va introduce Cod țară/ Număr și Serie pașaport, scrise fără spații; Ex: **GRXXX12345678- element declarat de client prin formularul inrolare client servicii IB**).

se apasa pe butonul "**Urmatorul Pas**"

4. pentru utilizatorii care detin atât Digipass cât și SMS, se selecteaza **SMS** în câmpul Tip token pentru setarea noii parole. Alternativ se selecteaza digipass-ul detinut

4.1. Pentru autentificare cu SMS, se apasa pe butonul "**Trimite SMS - Reset**"

Se introduce codul primit prin SMS in casuta "**Token**". Pentru autentificare cu digipass se introduce codul generat de digipass-ul selectat anterior in câmpul Tip token

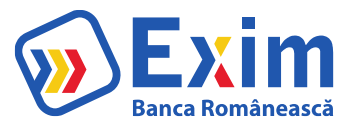

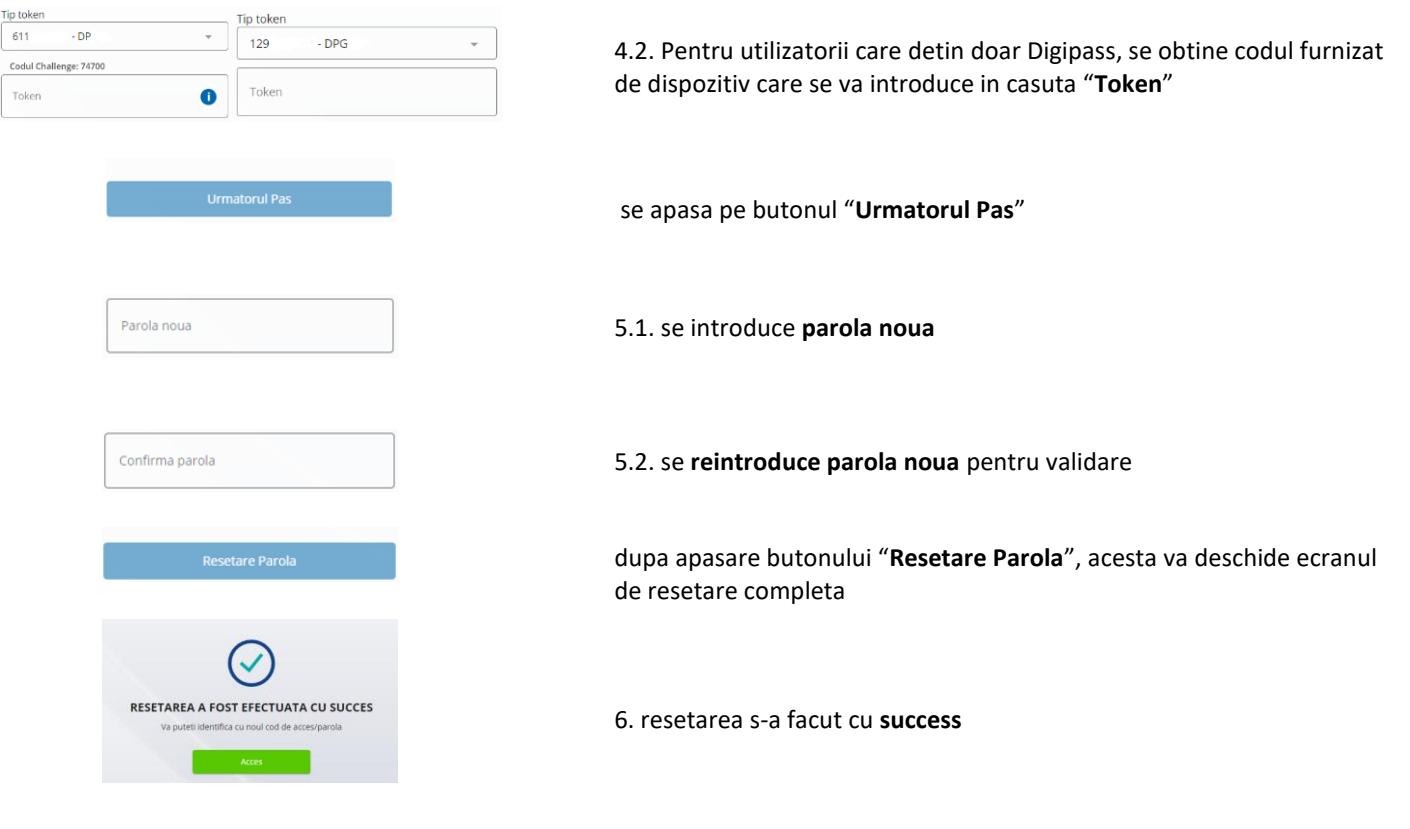

Pentru a accesa aplicația e-xim Banking se introduc:

- 1. Utilizator
- 2. Parola

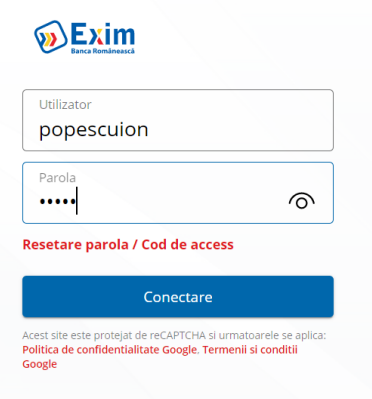

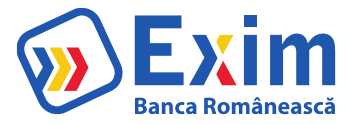

3. În funcție demodalitatea de logare

Utilizatorul va introduce în dispozitivul Digipass codul afișat în ecran și va introduce în câmpul Token/ SMS afișat în ecran, codul de răspuns generat de dispozitivul Digipass.

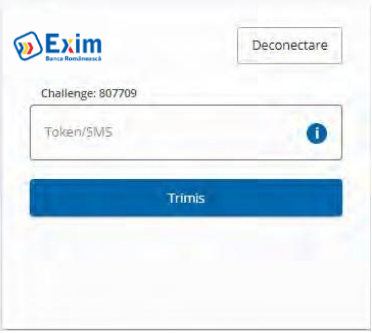

sau:

Utilizatorul va apăsa pe Trimite Sms - Login.

DupaprimireacoduluiSms,acestavafi introdusîncâmpulToken/ SMS.

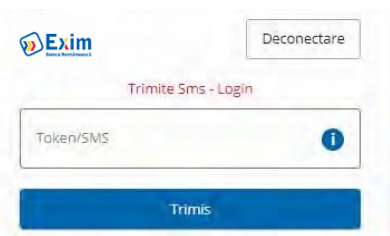

sau:

Utilizatorul se autentifică cu **Token Mobil** selectând în câmpul Token/SMS "Integrated" (token mobil integrat în aplicația Mobile Banking).

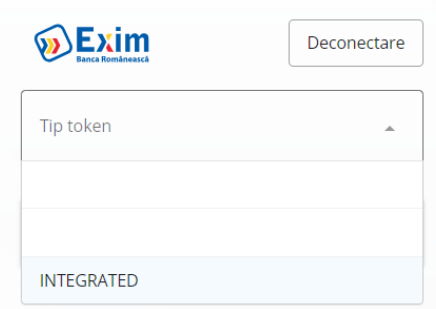

Ulterior acestei acțiuni, în aplicația de **Mobile Banking** i se va afișa utilizatorului opțiunea de validare a autentificării în Internet Banking prin introducerea codului de acces/ prin validare biometrică.

 $55\%$ 

 $19:16$ 

55 % ■ all Vodafone RO

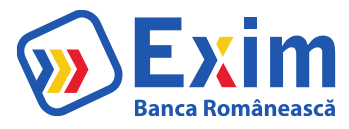

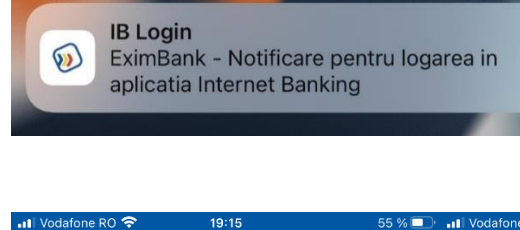

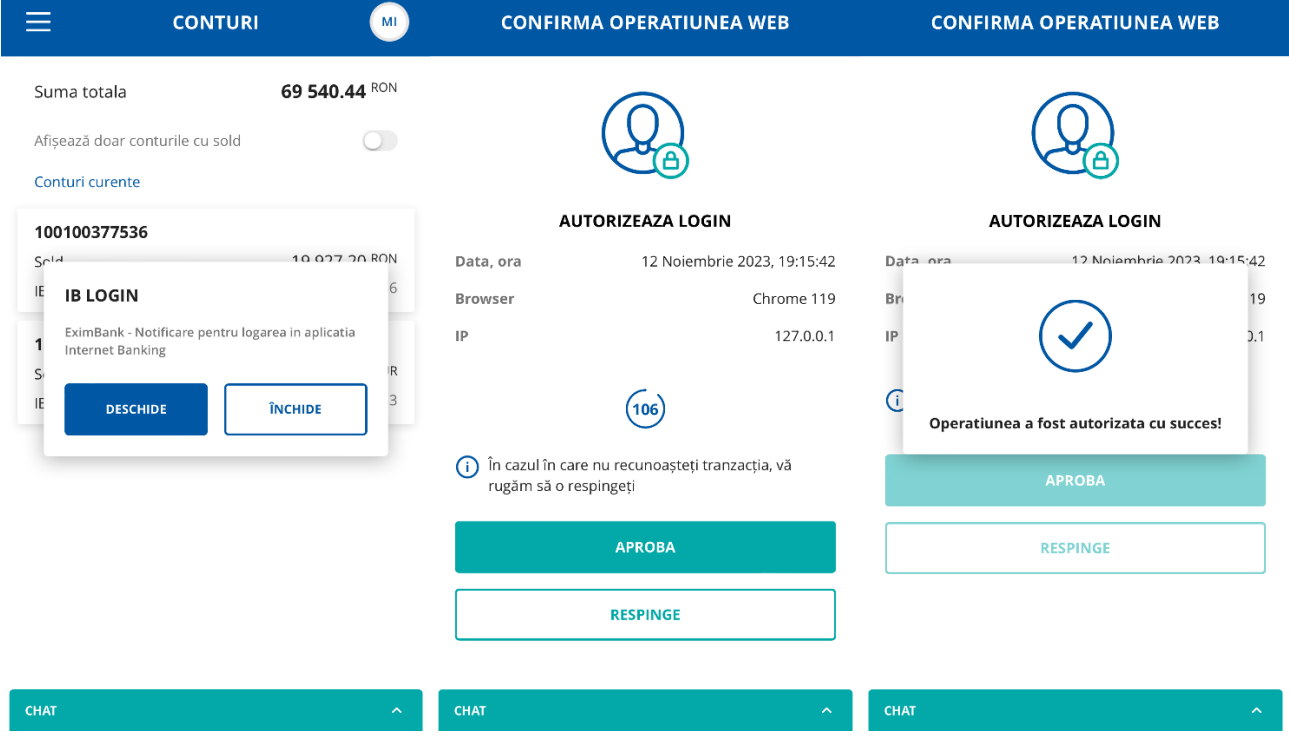

19:15

 $acum$ 

 $RO$   $\widehat{\mathcal{F}}$ 

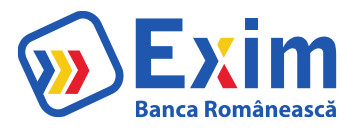

# <span id="page-7-0"></span>III. Ecranul acasă:

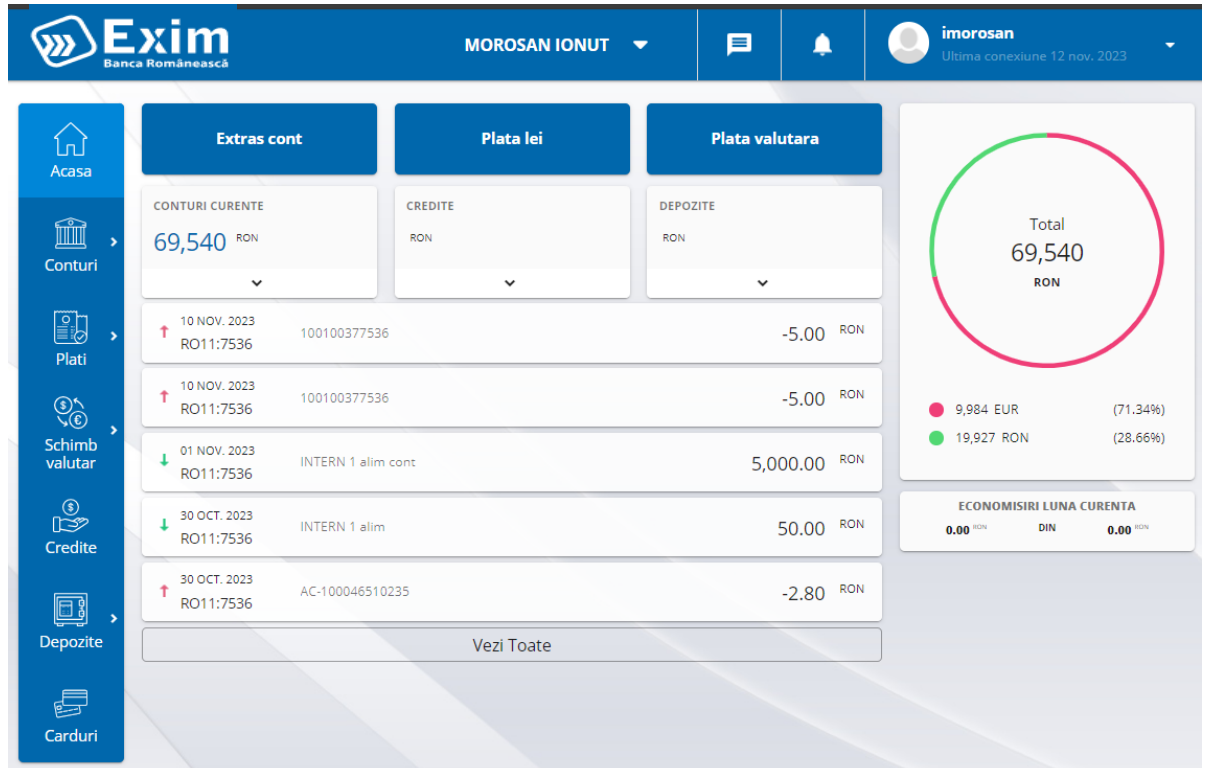

## Meniul principal (bara de sus) conține:

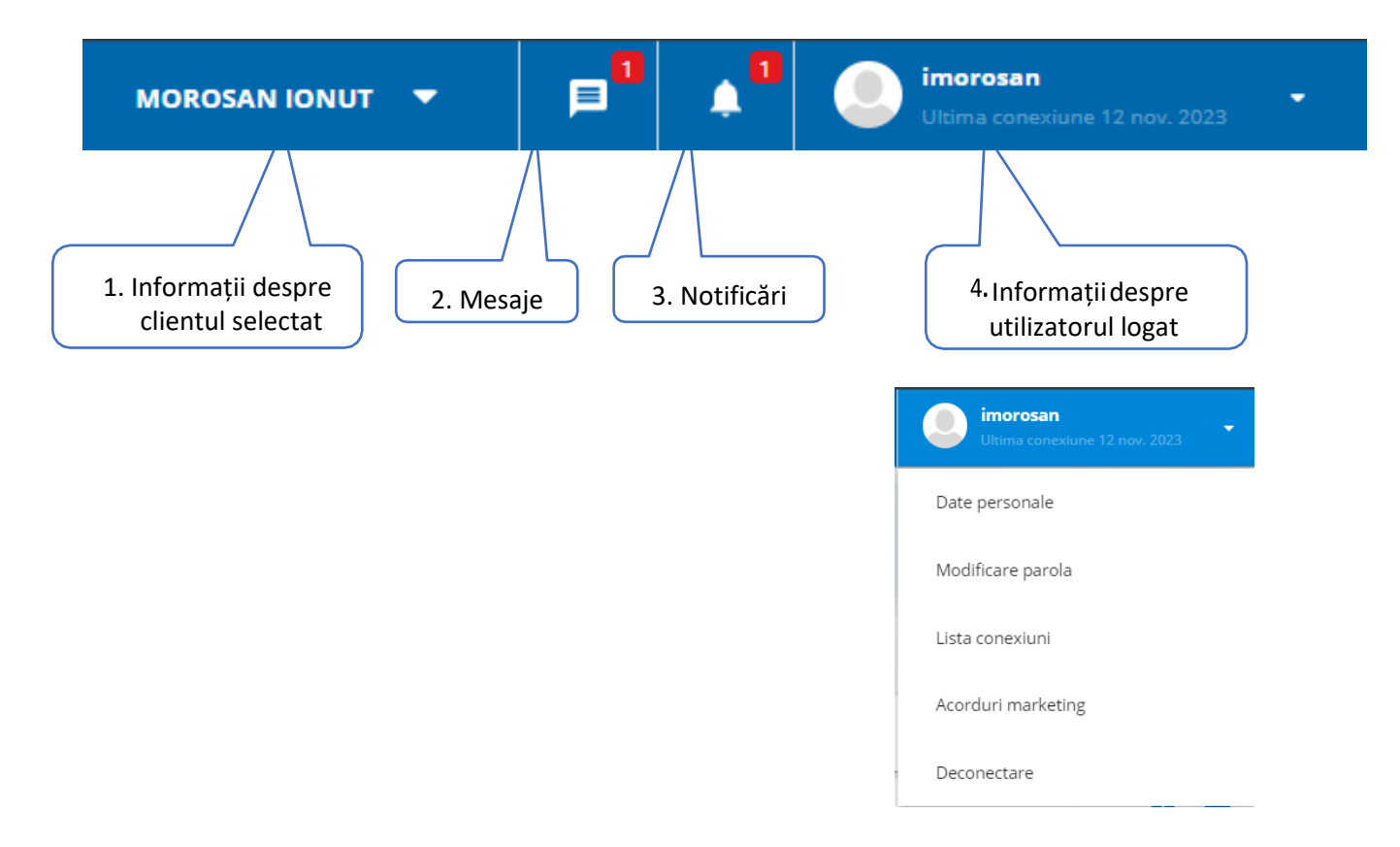

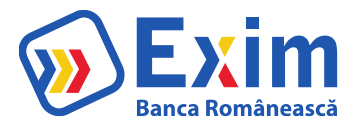

#### **1. Informații despre clientulselectat**

După logare, în cazul în care utilizatorul nu este setat ca utilizator implicit pentru un anumit client, se va afișa un ecran pop-up cu lista de clienți la care are acces, din care va putea selecta clientul pentru care dorește să vizualizeze datele sau să inițieze acțiuni și va putea marca dacă sa fie utilizator implicit pe clientul ales.

Dacă utilizatorul este deja setat ca utilizator implicit pe un anumit client, după logare se va deschide automat ecranul cu profilul clientului respectiv.

În antetul paginii există zona de vizualizare a clientuluiselectat, cu opțiunea de schimbare în orice moment cu un alt client din lista afișată. Tot din acest ecran utilizatorul poate seta clientul care va fi utilizator implicit.

În momentul în care utilizatorul alege un alt client, toate informațiile vor fi reîncarcate cu datele aferente noului client selectat.

#### **2. Mesaje**

În zona "Mesaje de la bancă" se afișează mesajele transmise de către bancă care nu au fost șterse, ordonate descrescător după data trimiterii. Numărul de mesaje afișate este configurabil, iar după parcurgerea listei inițiale se va încărca un nou set de mesaje.

Se poate căuta prin lista de mesaje, verificarea făcându-se pe textul mesajului. Mesajele necitite sunt marcate cu eticheta "Nou", iar dacă se apasă pe un mesaj, se consideră ca fiind mesaj citit și eticheta dispare.

Informațiile afișate pentru fiecare mesaj sunt:

- Data trimiterii;
- Textul mesajului;
- Fișierele atașate dacă există, ce pot fi descărcate;
- Link către anunț dacă e mesaj de tip pop-up.

Acțiunile posibile de efectuat de către utilizator pentru fiecare mesaj sunt: ștergerea unui anumit mesaj sau selectarea de mesaje multiple pentru ștergere.

Mesajele în această zonă sunt referitoare la:

- Informații cu caracter general;
- Trimiterea diferitelor rapoarte, de ex. scadențar;
- Generarea multiplă a extraselor de cont;
- Răspunsuri la mesajele trimise de utilizator;
- Execuția plăților recurente;

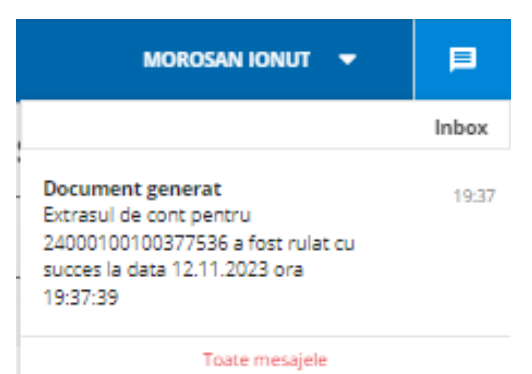

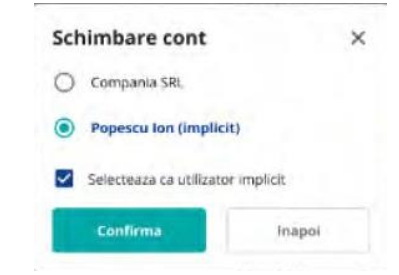

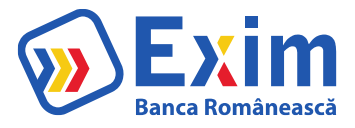

- Execuția plăților programate.

#### **3. Notificări**

Din antetul paginii se poate accesa în orice moment zona de notificări care în forma minimizată afișează numărul de notificări nevizualizate.

Tipurile de notificări pot fi:

- numărul de tranzacții care necesită autorizare: redirecționează către pagina "Tranzacții IB" pentru vizualizarea operațiunilor cu status "Spre autorizare";

numărul de tranzacții procesate cu eroare în ziua curentă: redirecționează către pagina "Tranzacții IB" pentru vizualizarea operațiunilor cu status "Procesate cu eroare".

În momentul în care se accesează zona de notificări, se afișează pentru fiecare tip de notificare mesajul corespunzător, cu opțiunea de apăsare pe mesaj pentru a fi redirecționat către pagina specifică tipului de notificare. Dacă utilizatorul apasă pe o notificare, aceasta este considerată citită și nu va mai fi luată în considerare la numărul de notificări nevizualizate.

#### **4. Informații despre utilizatorul logat**

Apăsarea acestui buton permite accesul la o zonă de setări aferente userului.

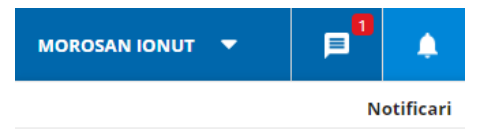

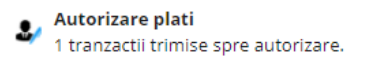

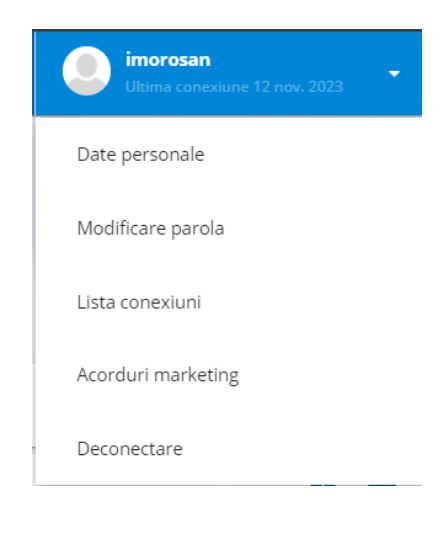

România creste cu noi!

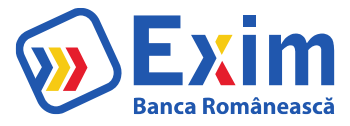

a) Datele personale ale userului;

## **Date personale**

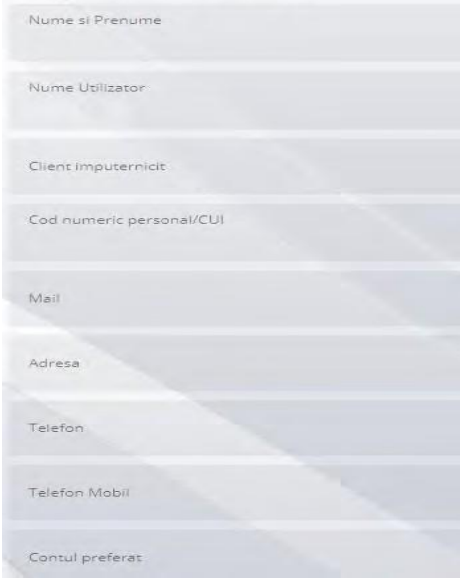

b) Schimbarea parolei actuale;

# Confirmati modificarea parolei

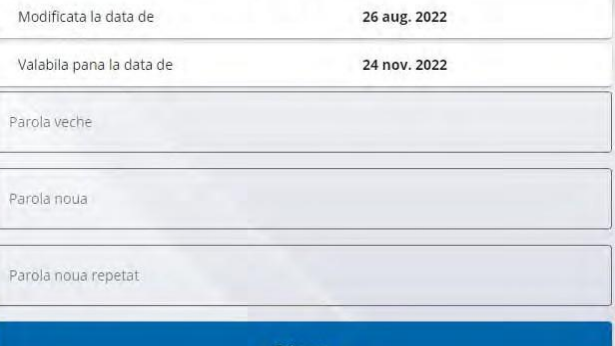

c) Vizualizarea ultimelor conectări;

#### Lista ultimelor conectari

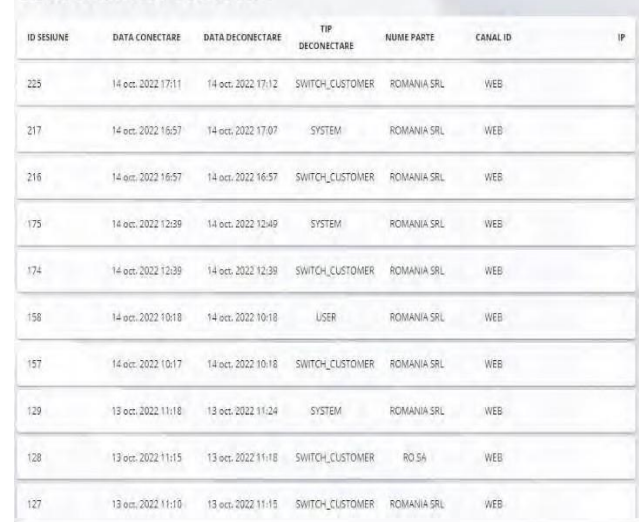

d) Vizualizarea acordurilor de marketing;

#### **Acorduri Marketing**

Imi exprim in mod expres si liber consimtamantul ca Banca sa prelucreze datele mele cu<br>caracter personal pentru scopuri de marketing direct, prin utilizarea mijioacelor de<br>comunicare, inclusiv a sistemelor automate de apel  $\odot$  Sunt deacord  $\odot$  Nu sunt deacord

Imi exprim in mod expres si liber consimtamantul ca Banca sa prelucreze datele mele cu<br>caracter personal pentru realizarea analizelor ce pot conduce la profilarea mea in scop de<br>marketing, respectiv evaluarea eligibilitat

(a) Sunt deacord<br>
im experim in mod express tilber constintainmentul ca Banca sa prelucreze datele mele cu<br>
im exprimi in mod express tilber constitution de informatil, prin utilizarea mijloacelor de comunicare,<br>
catacter

● Sunt deacord ● Nu sunt deacord

Imi exprim in mod expres si liber consimtamantul ca Banca sa prelucreze datele mele cu<br>caracter personal pentru primirea de informatii, prin utilizarea mijioacelor de comunicare,<br>inclusiv a sistemelor automate de apelare c

Sunt deacord <br>
• Nu sunt deacord

e) Deconectarea userului;

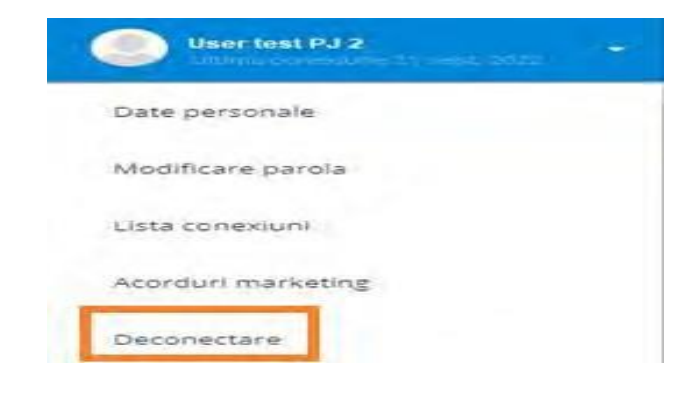

#### **Butoanele rapide:**

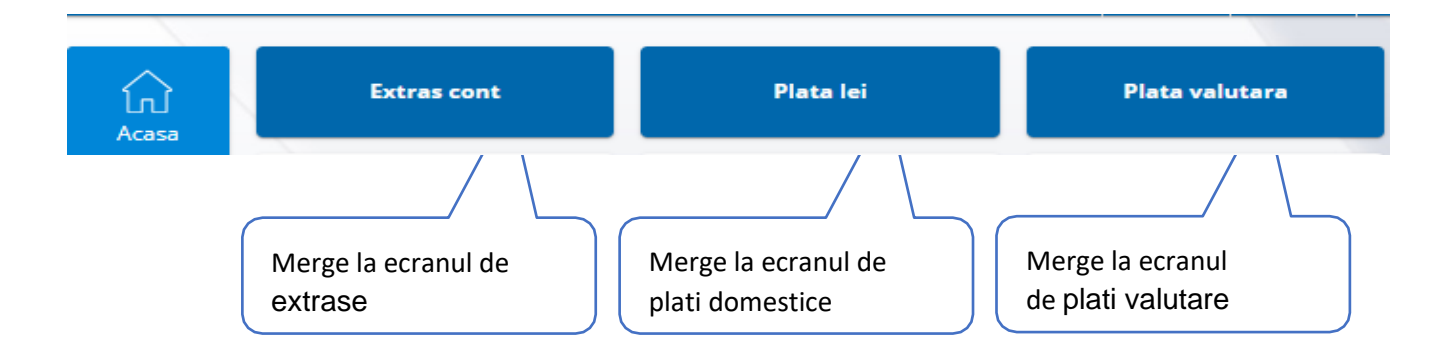

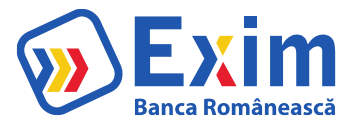

# **Informații rapide Conturi:**

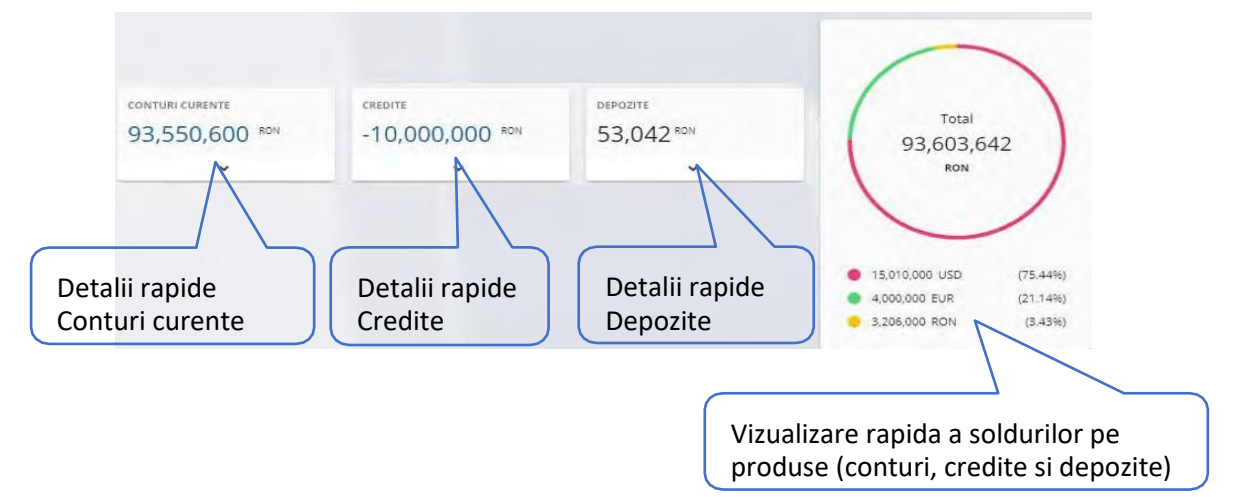

#### **Vizualizare rapidă a ultimelor tranzacții:**

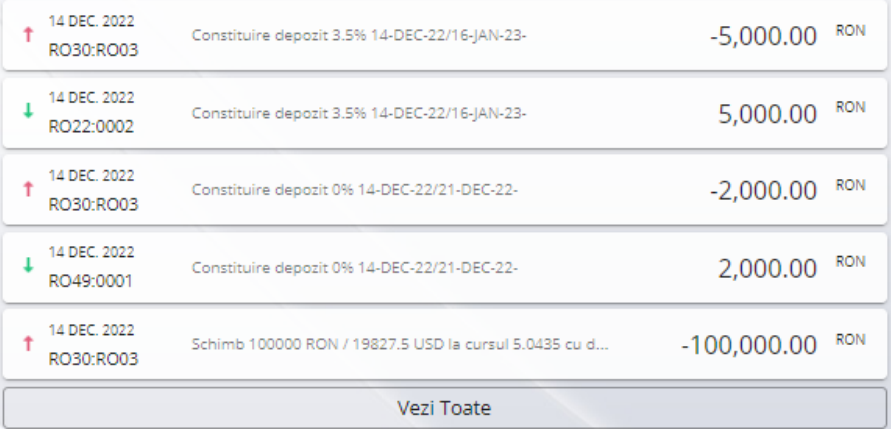

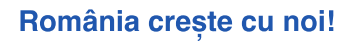

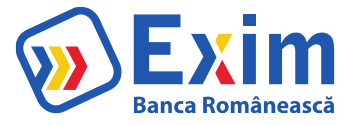

# <span id="page-13-0"></span>IV. Conturi

# <span id="page-13-1"></span>A. Conturi

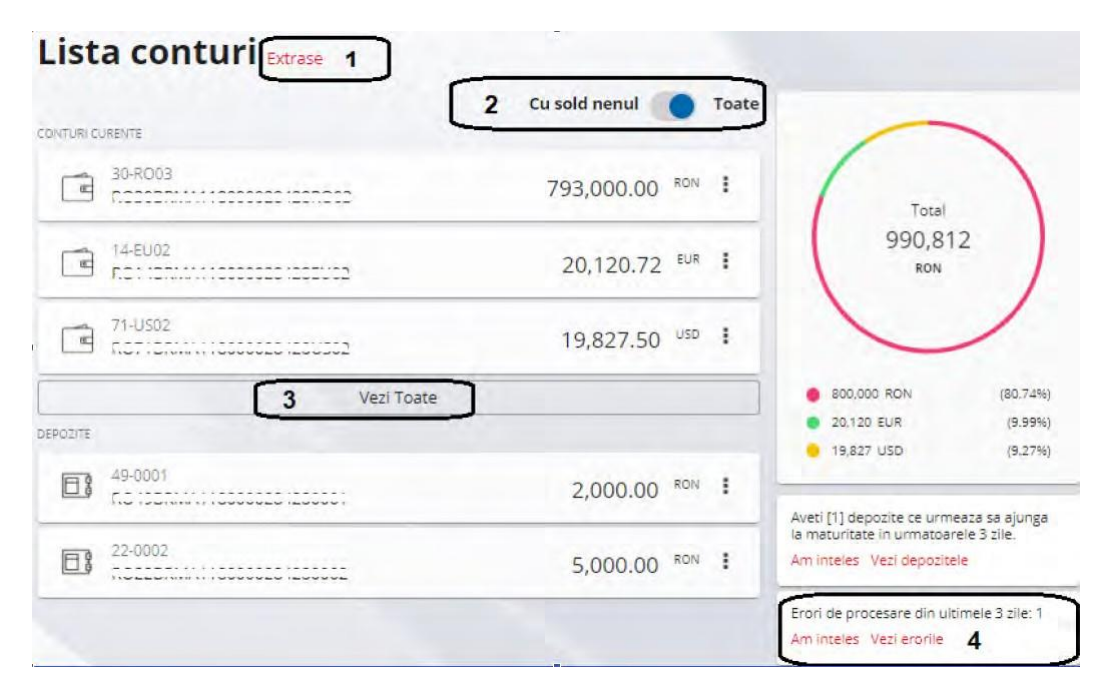

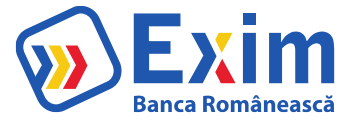

- 1. Se poate accesa ecranul de Extrase;
- 2. Prin bifare, se aduc doar conturile cu sold;
- 3. Prin apăsare, se extinde lista de Conturi/Credite/Depozite;
- 4. Notificări aferente tranzacțiilor cu erori din ultimele zile. Se pot accesa tranzacțiile cu eroare prin apăsare pe "vezi erorile".

# <span id="page-14-0"></span>B. Extrase

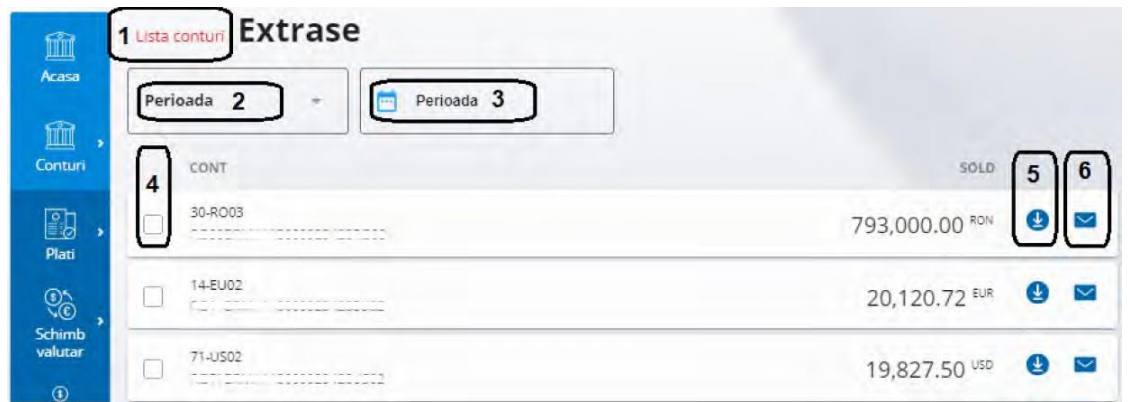

- 1. Se poate accesa ecranul de Listă Conturi; 3. Alegerea perioadei în funcție de punctul 1;
- 2. Se poate alege perioada extraselor: 4. Selectarea conturilor pentru care se
- O anumită perioadă de timp; doresc extrasele;
- 
- Zilnic.
- 
- 
- 
- Lunar; 5. Descărcarea extrasului.

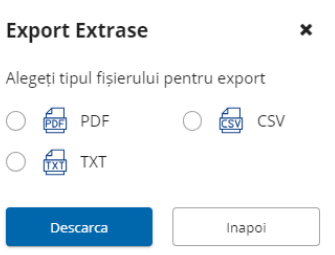

6. Trimiterea extrasului pe email:

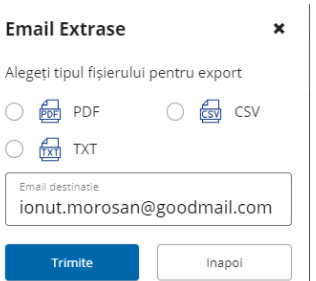

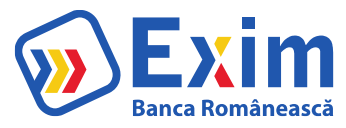

# <span id="page-15-0"></span>C. Istoric Operațiuni IB

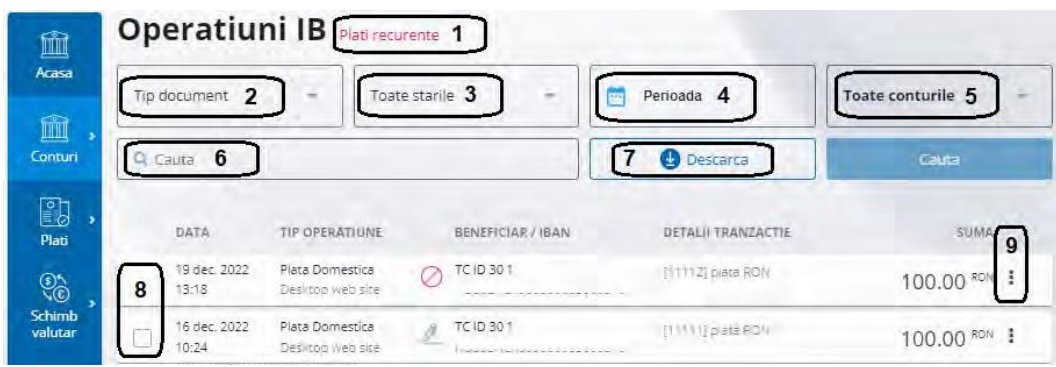

- 1. Se accesează ecranul de plăți recurente;
- 2. Se selectează tipul de Operațiuni (Plată domestică, Schimb valutar, Plată valutară, Transferîntre Conturi, Plată Trezorerie, Plată utilități, Constituire depozite, etc);
- 3. Se setează starea operațiunilor (Procesat cu succes, Procesat cu eroare, În curs de procesare, Respins/ Anulat, Spre autorizare, În viitor);
- 4. Se selectează perioada pentru care se dorește căutarea de operațiuni;
- 5. Se selectează contul pentru care se doresc aduse Operațiuni;
- 6. Se poate căuta după anumite detalii din operațiune;
- 7. Se apasă pentru a se descărca dovada plăților efectuate prin Internet Banking;

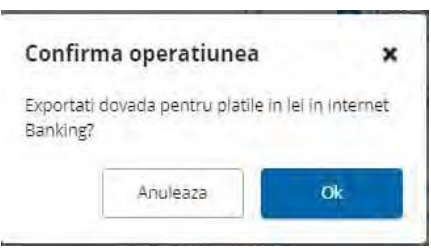

- 8. Se bifează operațiunea pentru a o putea descărca;
- 9. Prin apăsare se deschide un meniu rapid care permite deschiderea operațiunii.

<span id="page-15-1"></span>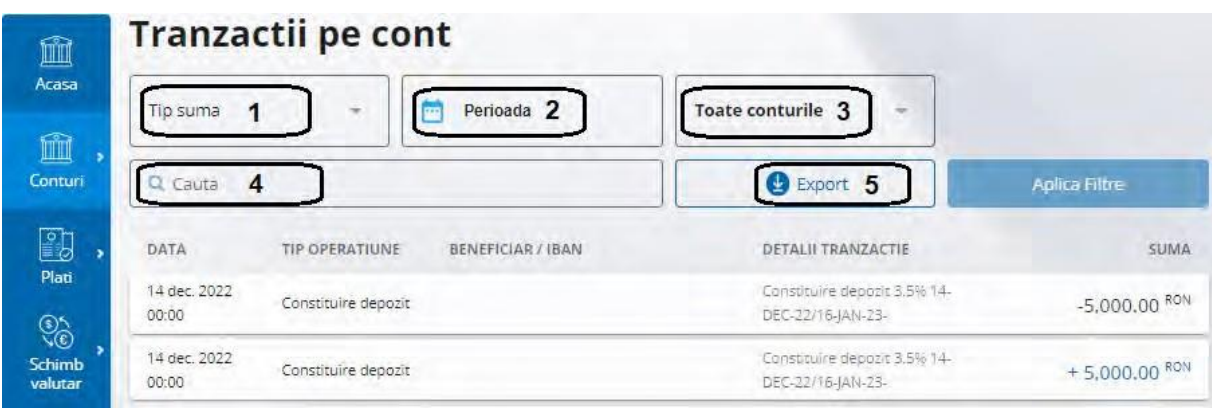

# D. Tranzacții pe cont

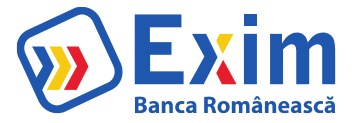

- 1. Permite alegere debit/ credit;
- 2. Perioada pentru care se caută operațiunile;
- 3. Contul pentru care se dorește căutare;
- 4. Se poate căuta după anumite detalii din operațiune;
- 5. Exportă operațiunile conform detaliilor alese.

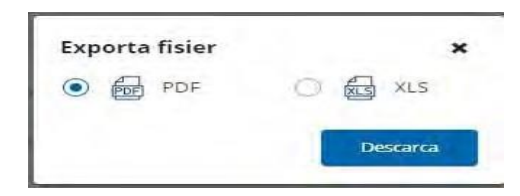

# <span id="page-16-1"></span><span id="page-16-0"></span>V. Plăți A. Plată în lei

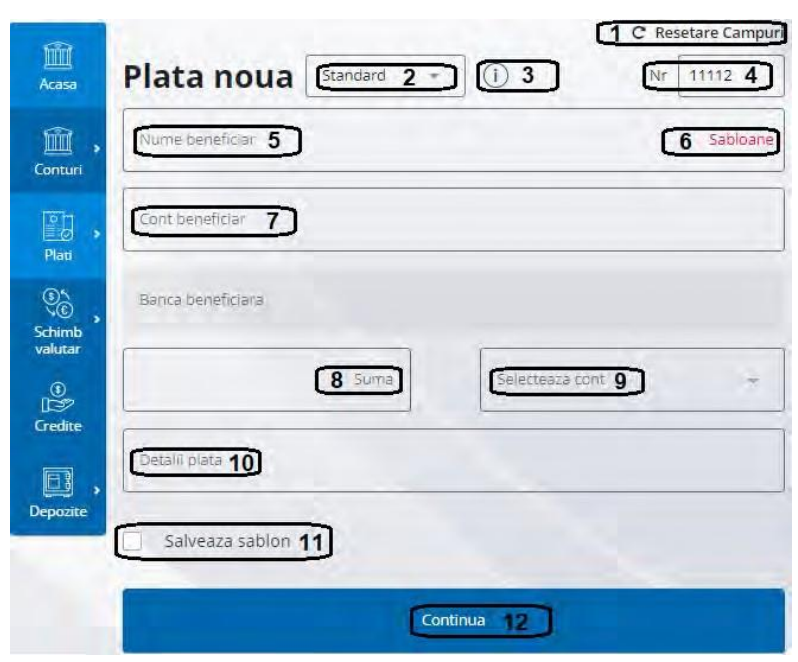

- 1. Permite resetarea tuturor câmpurilor;
- 2. Se poate selecta tipul de plată (Standard, Urgent, În viitor, Cu recurență);
- 3. Informații despre tipul plății;
- 4. Numărul ordinului de plată;
- 5. Se trece numele beneficiarului plății;
- 6. Se pot folosi șabloane, din plățile salvate anterior. Prin apăsare, se accesează lista șabloanelor;
- 7. Contul beneficiarului, unde se trimit banii\*. Banca beneficiarului se populează automat în câmpul

#### dedicat.

- 8. Suma de plată;
- 9. Se selectează contul din care să plece banii.

\* dacă se face plata către Trezorerie, va apărea un alt câmp unde se va completa codul de identificare.

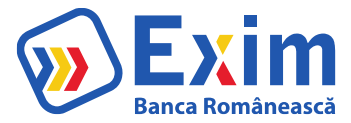

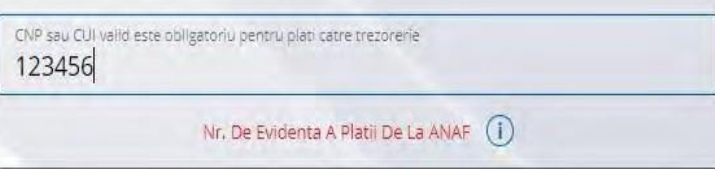

- \*\* dacă este cazul se va completa și numărul de evidență a plății de la ANAF
- 10. Se completează detaliile de plată;
- 11. Se poate salva ca șablon pentru plăți viitoare;
- 12. Se apasă butonul pentru a merge la autorizare.

# <span id="page-17-0"></span>B. Plată valutară

Pentru procesarea unei plăți valutare sunt disponibile câmpurile/ acțiunile:

- 1. Câmpurile pot fi resetate acționând "Resetare campuri";
- 2. Se poate selecta tipul de plată (Standard, Urgent, În viitor) și se pot obține Informații despre tipul plății;
- 3. Numărul ordinului de plată;
- 4. Se completeaza numele beneficiarului platii
- 5. Se pot folosi sabloane, din platile salvate anterior.
- 6. Se completeaza contul beneficiarului/ IBAN-ul unde se trimit banii

\*Banca beneficiara si tara acesteia se autocompleteaza (in cazul platilor SEPA).

- 7. Se completeaza adresa beneficiarului
- 8. Se completeaza codul SWIFT al bancii beneficiare
- 9. Se selecteaza tipul de comision: SHA/OUR/BEN
- 10. Suma de plata
- 11. Se selecteaza contul din care sa plece banii.
- \* Valuta se autocompleteaza
- 12. Se completeaza detaliile de plata.

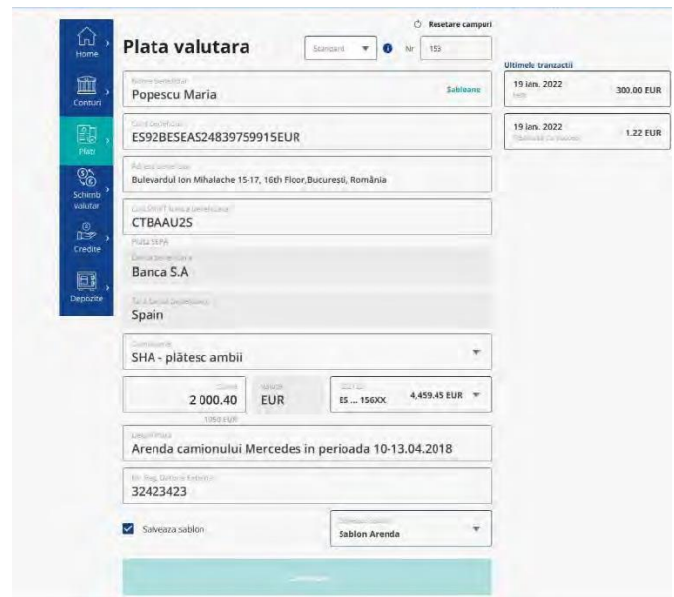

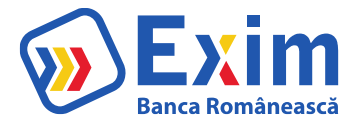

- 13. Optional se completeaza Nr.Reg.Datorie Externa
- 14. Se poate salva ca sablon pentru plati viitoare
- 15. Se apasa butonul "Continua" pentru a merge la autorizare.

## <span id="page-18-0"></span>C. Transfer intre Conturi

In ecranul Transfer intre conturi se pot efectua transferuri intre conturile cu aceeasi valuta ale clientului disponibile in internet banking.

Pentru efectuarea unui transfer:

- 1. Se selecteaza contul sursa
- 2. Se completeaza suma
- 3. Se selecteaza contul destinatie
- 4. Se apasa butonul "Continua".

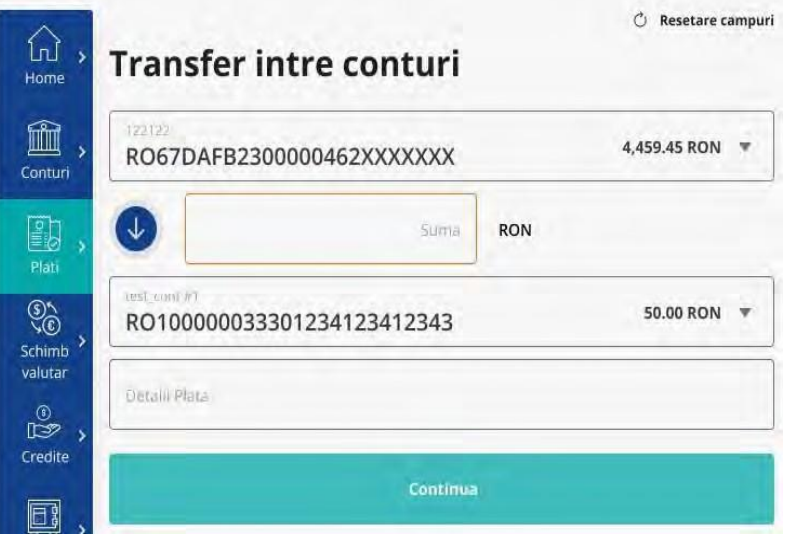

#### D. Plati programate

<span id="page-18-1"></span>Este afisata lista platilor recurente si se poate crea o noua plata recurenta.

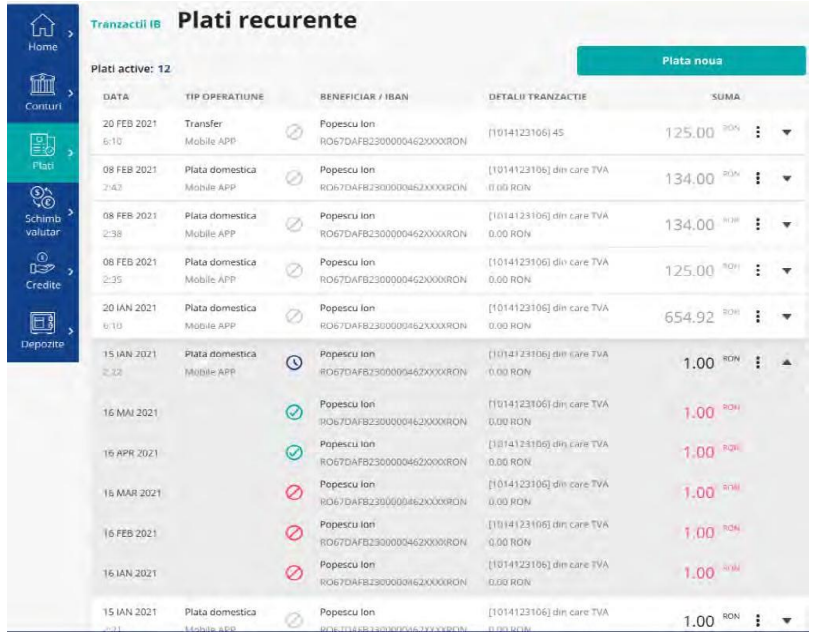

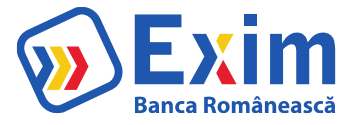

# <span id="page-19-0"></span>E. Plati utilitati

Din acest ecran se pot initia plati de utilitati catre furnizorii predefiniti

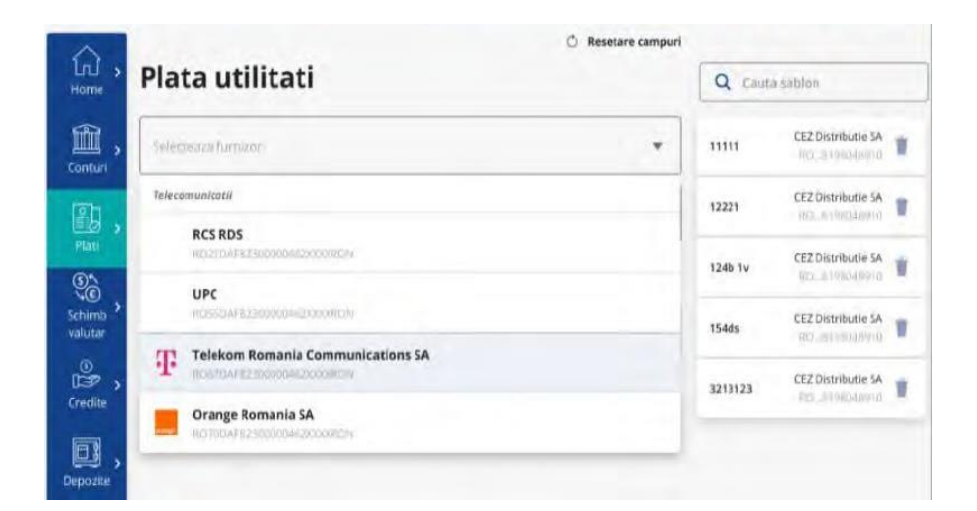

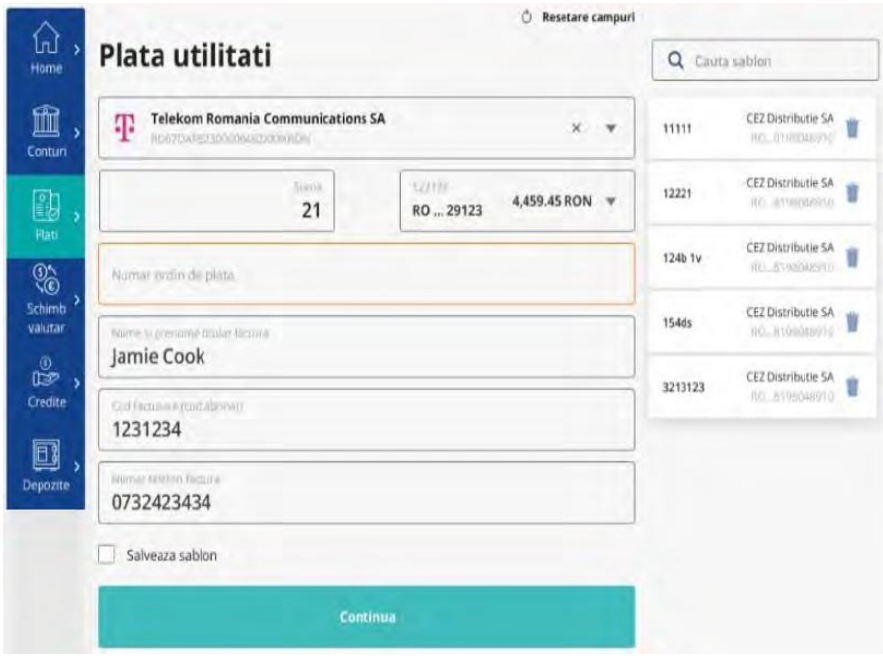

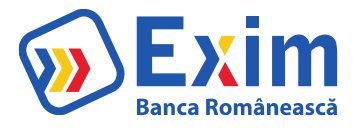

## F. Lista beneficiari

<span id="page-20-0"></span>Utilizatorul are posibilitatea de a vizualiza beneficiarii catre care a realizat plati in trecut. Din acest ecran poate sa stearga anumite conturi ale beneficiarilor, astfel incat sa nu mai fie vizibile in ecranele de plati noi.

Informatiile afisate pentru fiecare cont al beneficiarului sunt: Beneficiar: numele beneficiarului Nr Plati: numarul de plati efectuate catre contul beneficiarului Prima plata: prima plata efectuata catre contul beneficiarului

Ultima plata: ultima plata efectuata catre contul beneficiarului Cont / Bank: Contul beneficiarului

impreuna cu numele bancii beneficiare

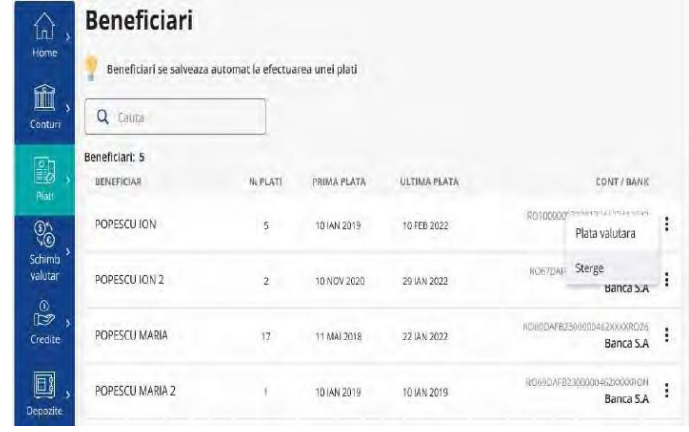

#### <span id="page-20-1"></span>I. Sabloane

Sabloanele sunt folosite pentru a facilita operatiile de plati domestice sau plati valutare prin completarea automata a campurilor corespunzatoare platii. Se pot vizualiza sabloanele salvate sau de a crea unul nou dintr-un ecran dedicat.

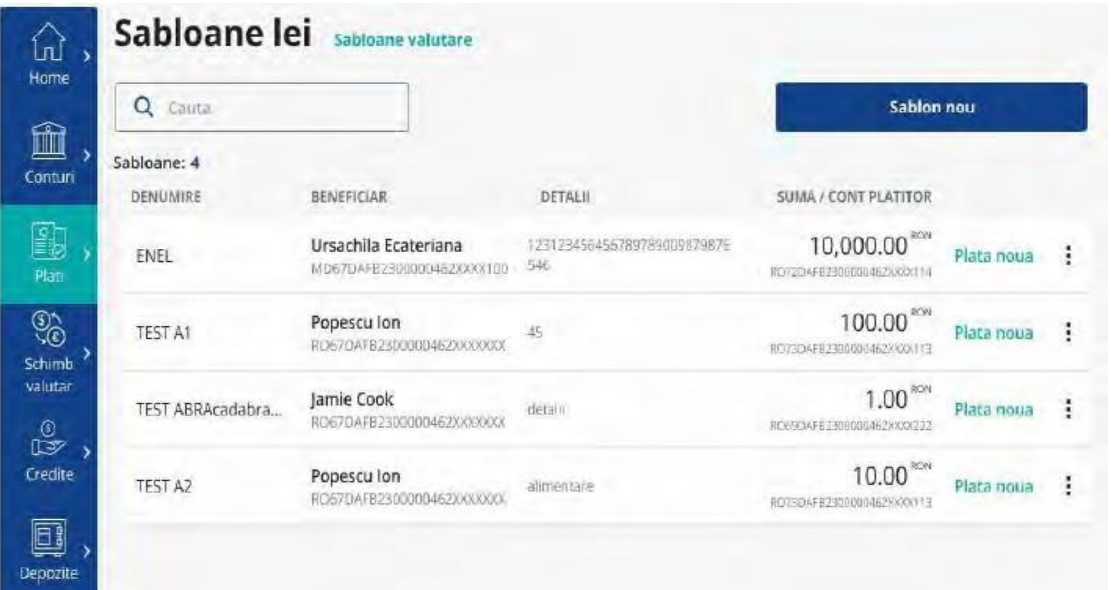

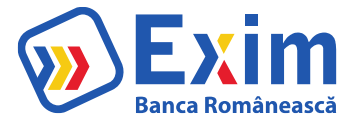

In ecran se vor afisa 2 zone de vizualizare a sabloanelor: "Sabloane lei" si "Sabloane valutare"

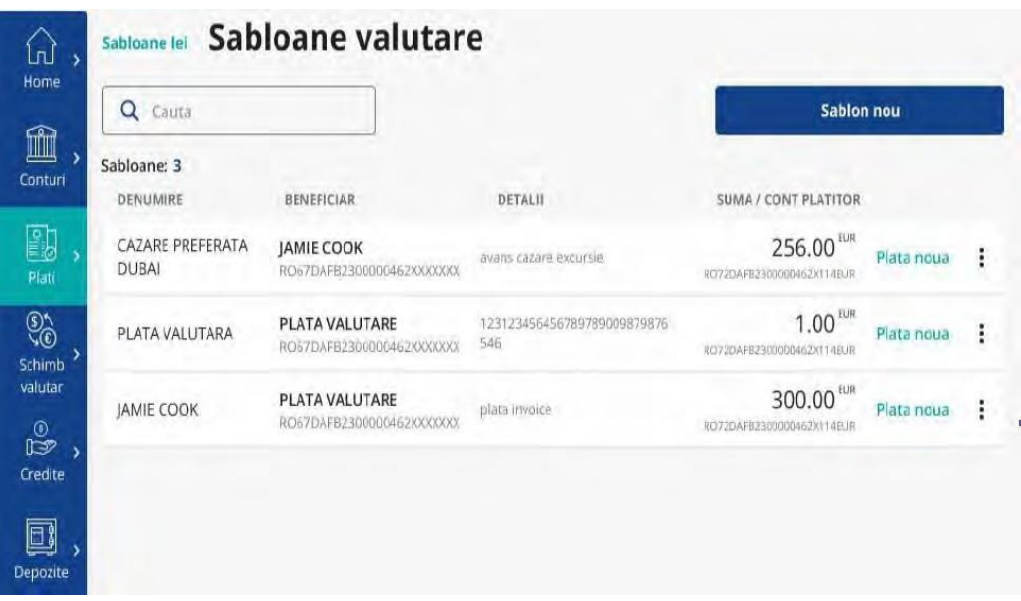

# <span id="page-21-0"></span>VI. Schimb Valutar

## A. Schimb Valutar

In ecranul Schimb valutar se pot efectua schimburi valutare intre conturile cu valuta diferita ale clientului disponibile in internet banking.

Cursurile sunt preluate automat din sistemul bancar şi sunt afişate.

Pentru a face un schimb valutar se completeaza:

- I. Suma de vandut si contul sursa
- II. Se alege contul destinatie

.

- III. Se apasa butonul "Vand.. / Cumpar.." care descrie operatiunea
- IV. Se finalizeaza in ecranul Confirmare, care permite si modificarea datelor daca este cazul, prin revenirea in ecranul Schimb valutar.

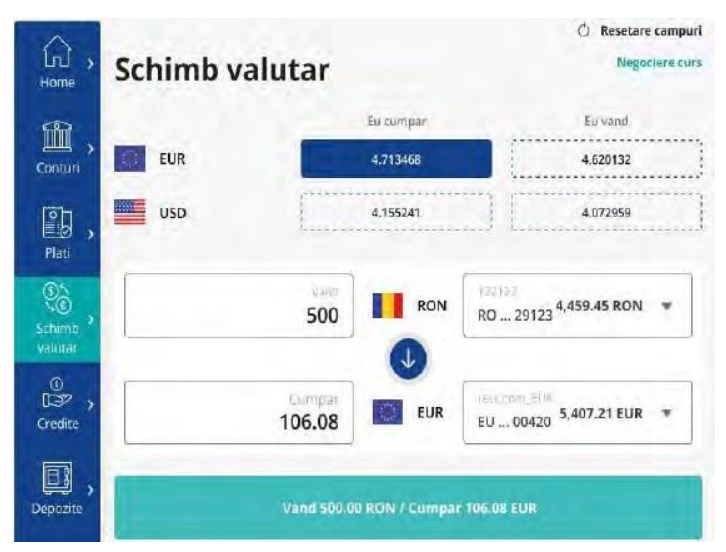

<span id="page-22-0"></span>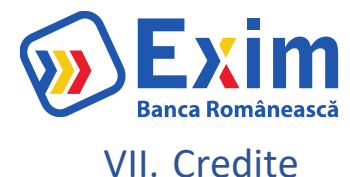

Din Situatii credite se pot vizualiza informatiile referitoare la creditele active.

Zona "Documente utile" redirectioneaza catre o pagina cu documentele pentru credite ce pot fi descarcate, disponibile din meniul Mesaje.

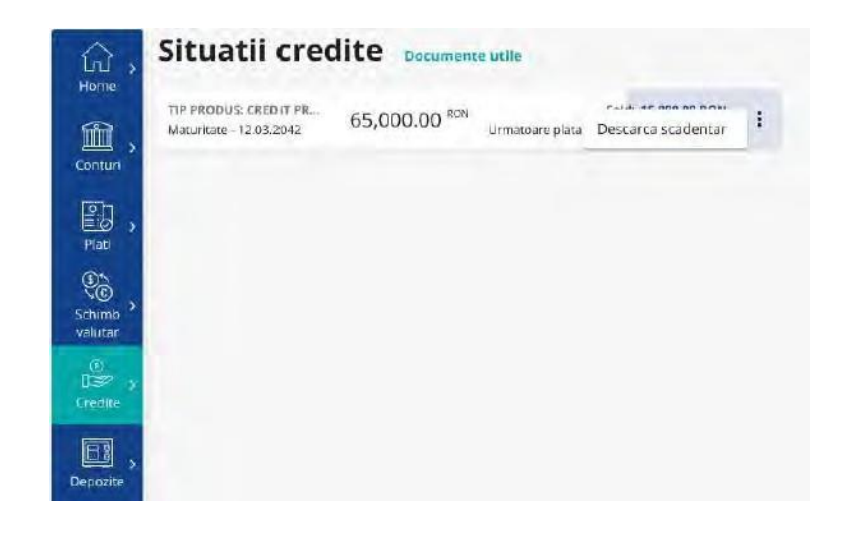

# VIII. Depozite

<span id="page-22-1"></span>Din zona depozite se pot vizualiza depozitele existente, se pot constitui depozite, se pot lichida depozite. Se poate accesa dintr-un ecran dedicat lista de operatiuni aferente actiunilor de constituire depozite sau lichidare depozite.

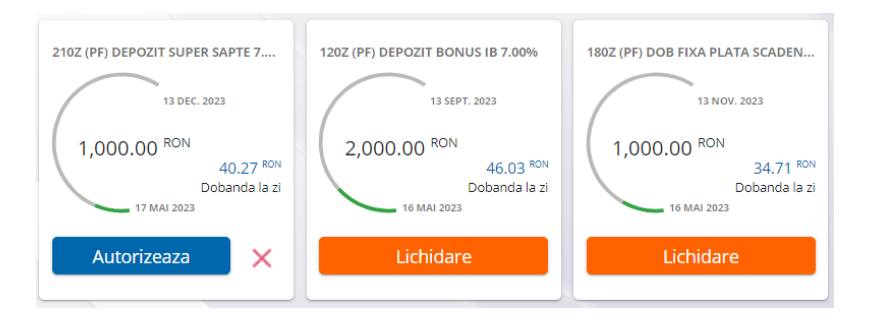

## <span id="page-22-2"></span>A. Lista depozite

In ecran se afiseaza depozitele care exista in sistemul bancii sau au fost create din aplicatie si nu au fost inca procesate in sistemul bancii si un grafic cu informatii referitoare la suma depozitelor.

Vizualizarea depozitelor se poate face in format de lista sau in format de cartonas, cu posibilitatea de filtrare dupa valuta si ordonare dupa scadenta sau data deschiderii.

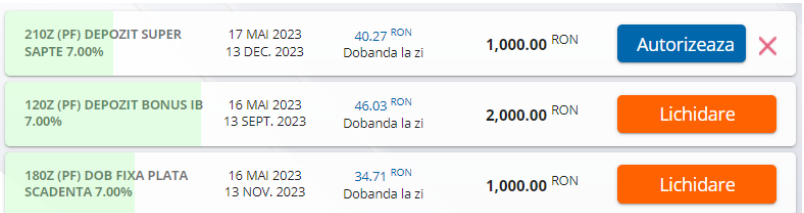

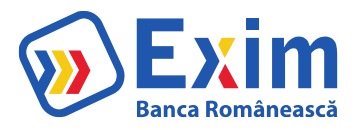

w.

## <span id="page-23-0"></span>B. Depozit nou

Pentru a constitui un depozit:

- 1. Se selecteaza contul sursa
- 2. Se completeaza suma depozitului
- 3. Se selecteaza tipul depozitului
- 4. Se selecteaza actiunea la scadenta (prelungire cu capitalizare, prelungire, lichidare).
- 5. In urma bifarii acordurilor\* si apasarii butonului Continua, se initiaza depozitul

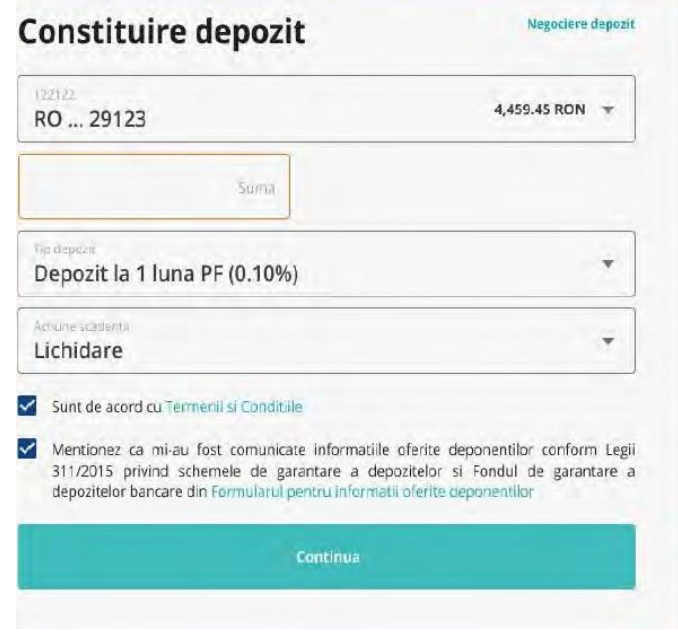

\* Pentru acordul privind "Formularul pentru informatii oferite deponentilor", bifa se va putea marca doar dupa ce a fost accesat link-ul.

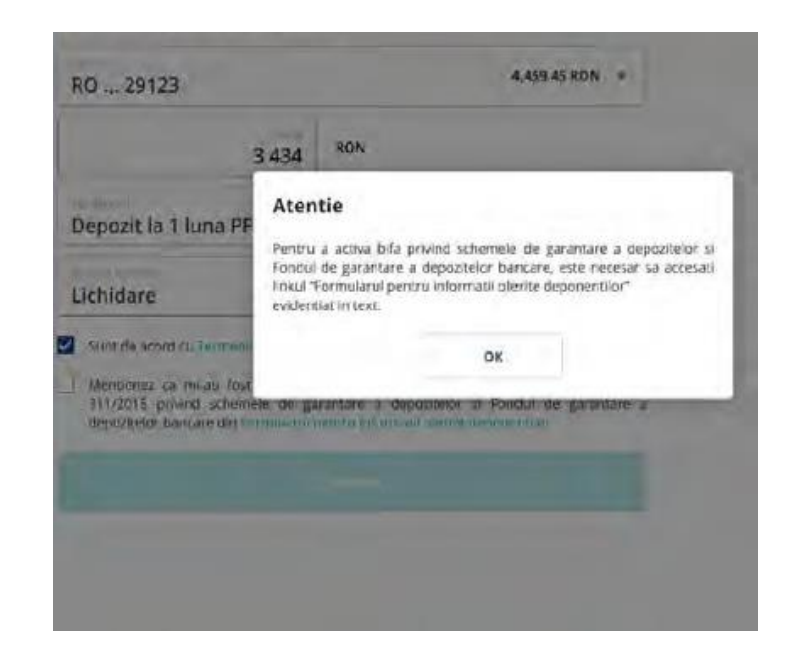

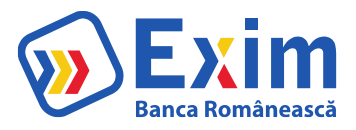

# <span id="page-24-0"></span>C. Operatii

Din ecranul Operatiuni depozite se afiseaza lista de operatiuni aferente actiunilor de constituire depozite sau lichidare depozite.

Actiunea "Deschide" va redirectiona catre un ecran cu informatii referitoare la depozitul corespunzator operatiunii

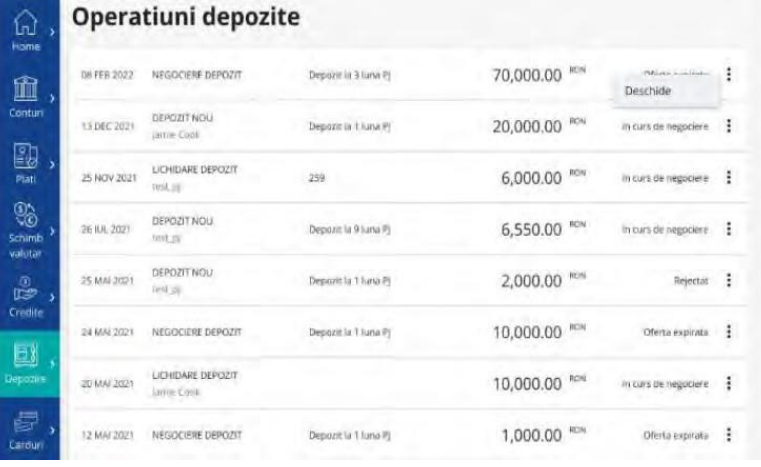

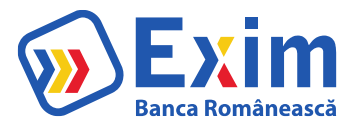

# <span id="page-25-0"></span>IX. Carduri

In acest meniu, se poate vizualiza situația cardurilor emise de Exim Banca Românească. Accesând detaliile unui card exista posibilitatea ca utilizatorul sa:

Vizualizeze tranzacții card (tranzacții nedecontate); Blocheze/ deblocheze card;

Activeze/ dezactiveze plăti on-line

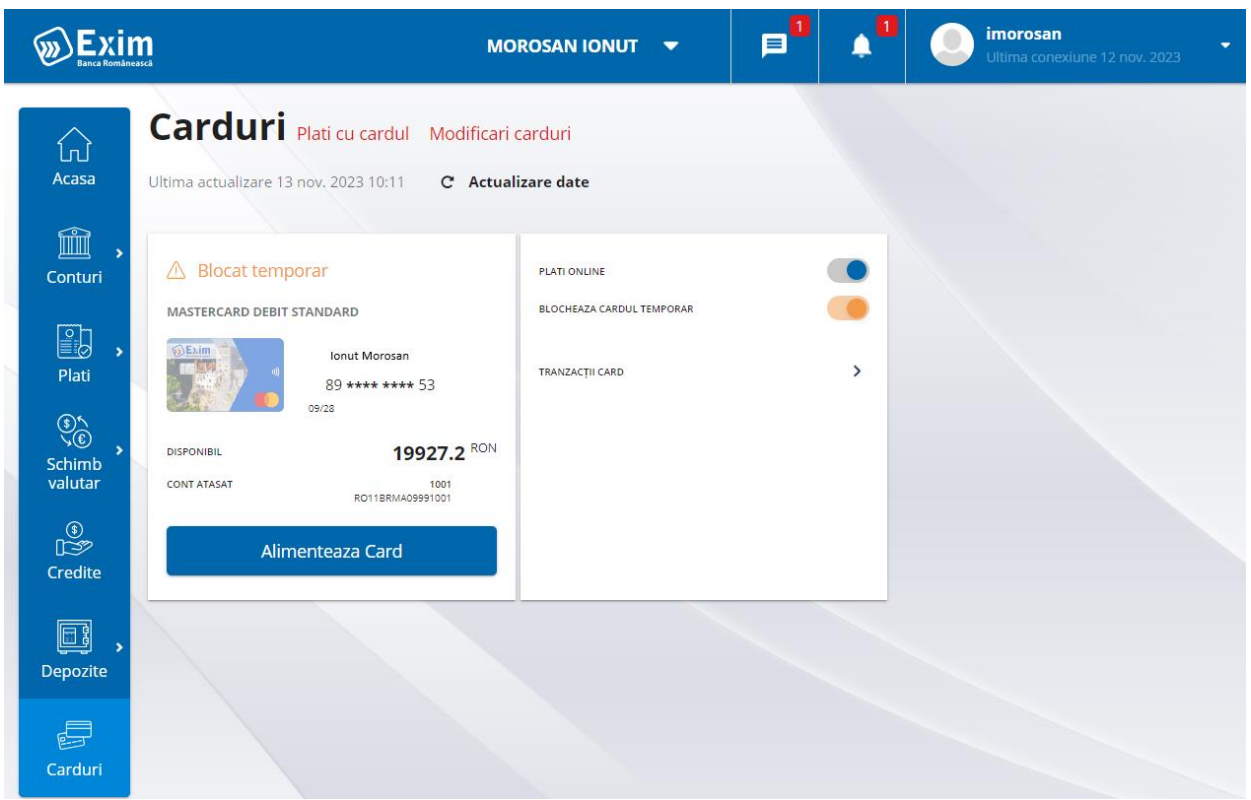

# <span id="page-25-1"></span>X. Initiere si Autorizare operatiuni

Operatiunile initiate de utilizator din e-xim Banking necesita autorizare inainte de transmiterea informatiilor catre sistemul bancar.

In functie de tipul semnaturii si a tokenului configurat de catre banca pentru operatiunea respectiva, autorizarea platii se va face folosind una dintre metodele:

response only: codul se genereaza din tokenul fizic si se adauga in pagina de confirmare signature: utilizatorul trebuie sa introduca in tokenul fizic cifrele marcate in ecranul platii pentru a i se genera un cod ce va fi folosit apoi in pagina pentru autorizare

token virtual (SMS): codul unic transmis prin SMS pe telefonul mobil al utilizatorului se adauga in pagina de confirmare signature

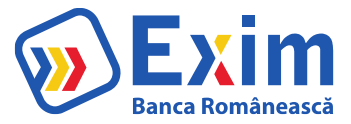

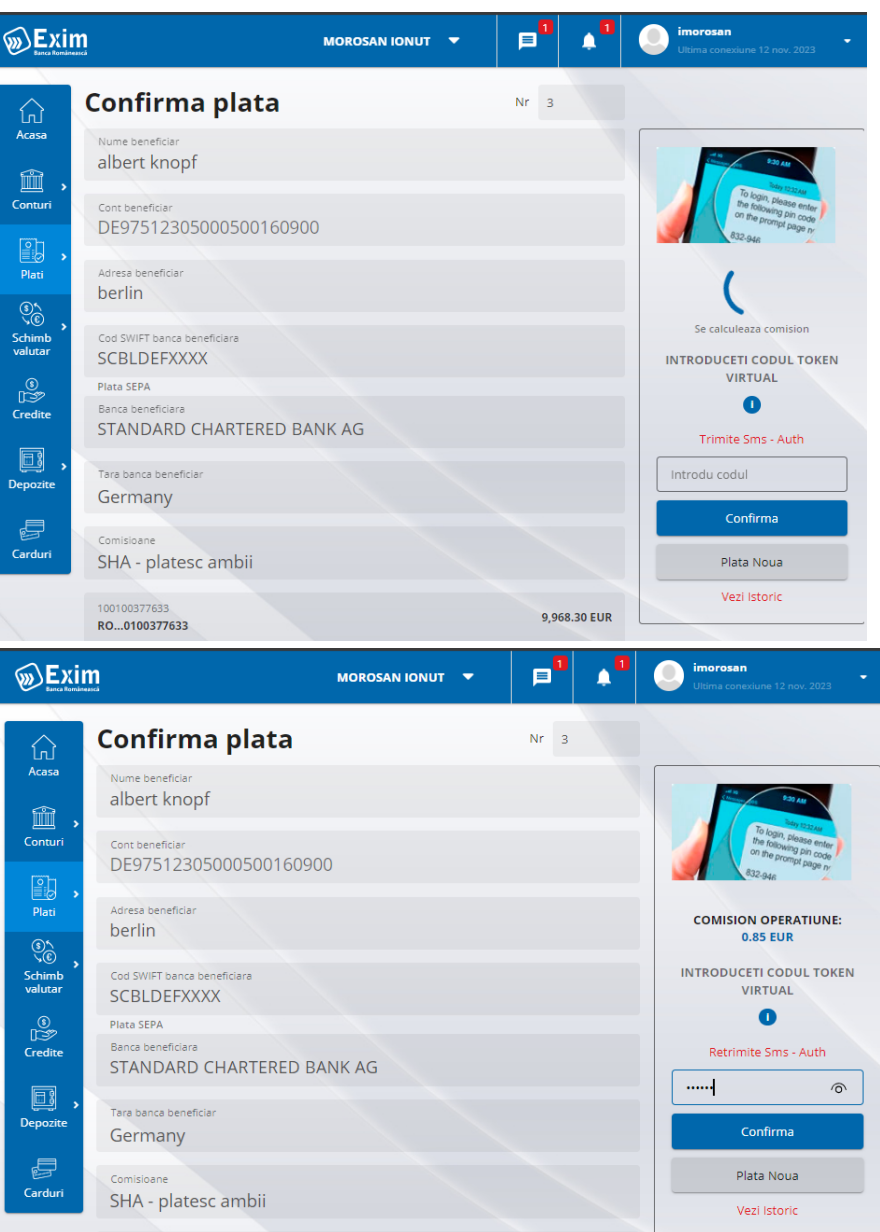

Token Mobil: Utilizatorul primeste o notificare (push) pe telefonul mobil si poate autoriza din aplicatia de Mobile Banking prin introducerea codului de autentificare/autorizare sau prin metoda biometrica.

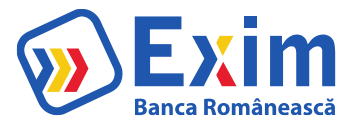

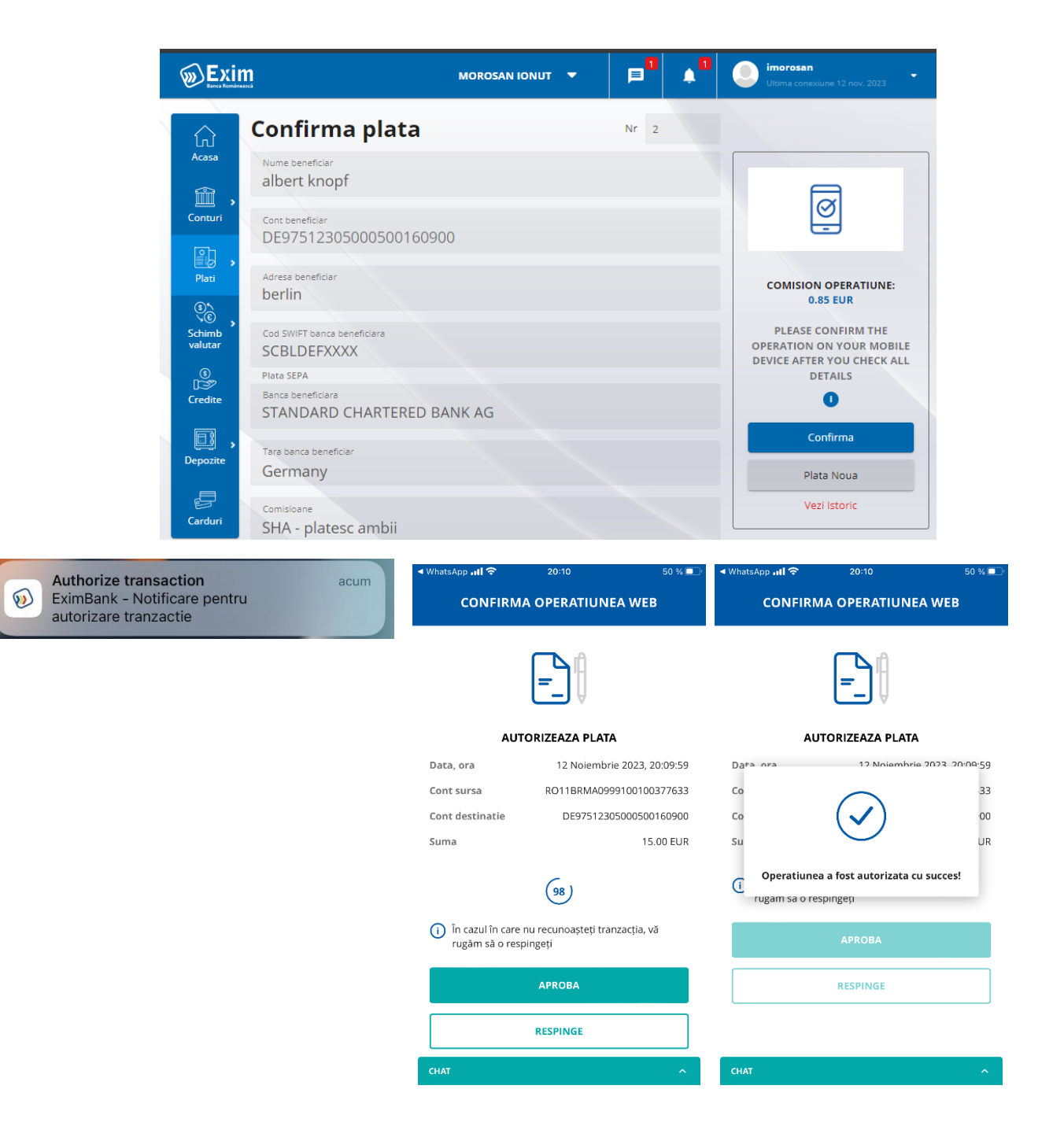

Inainte ca operatiunea sa fie autorizata, utilizatorul are posibilitatea de a modifica datele introduse. Informatiile afisate in cartonasul de autorizare la initierea unei operatiuni sunt:

#### Initiere a mai multor plati, fara autorizare

Dupa introducerea datelor pentru plata si apoi apasarea butonului Continua, daca userul are drepturi de autorizare, se deschide ecranul de autorizare.

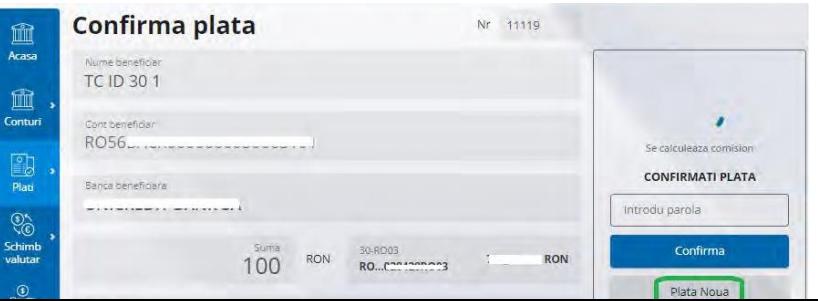

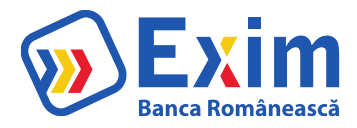

Pentru a initia alte plati, fara autorizarea acesteia, se apasa pe butonul Plata Noua. Se reiau pasii de introducere detalii plata.

Autorizarea mai multor tranzactii. Din ecranul Conturi/Istoric Operatiuni IB, se selecteaza starile "spre autorizare", apoi se apasa butonul Cauta.

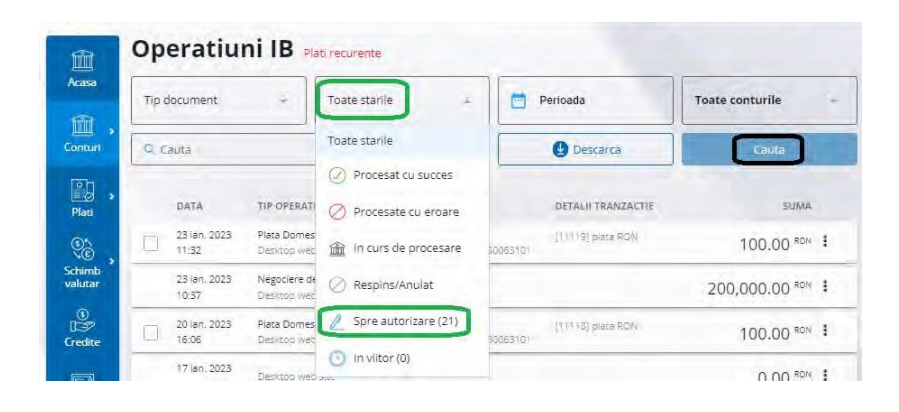

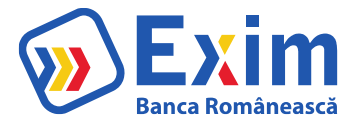

Dupa apasarea butonului Cauta, se vor afisa toate tranzactiile ce necesita autorizare.

Selectarea unei tranzactii se poate face prin selectarea casutei din stanga acesteia, sau pentru selectarea tuturor tranzactiilor ce asteapta autorizare, prin selectarea casutei de jos din bara mentionata cu "Selecteaza Tot"

Dupa selectarea unei tranzactii sau a mai multora, se poate apasa butonul Autorizeaza, urmand a se deschide un ecran de Autorizare.

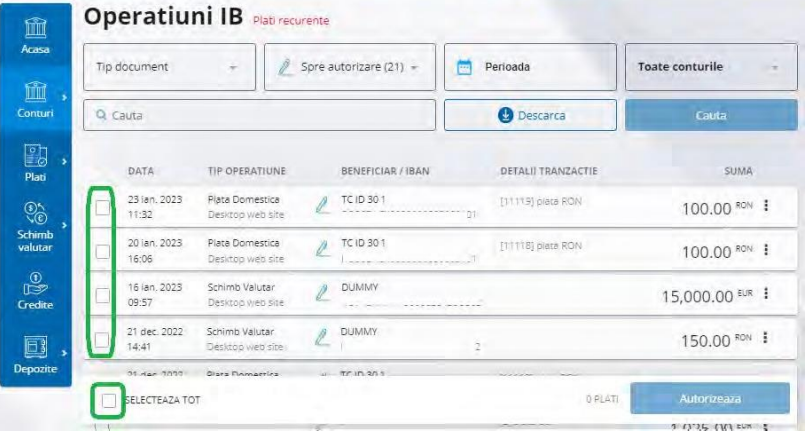

Comisionul daca este aplicabil

Detalii

referitoare la modul de semnare Buton "Confirma"

Buton pentru operatiune noua: "Plata noua": pentru operatiunile de tip plata domestica,

plata trezorerie, plata valutara, plata utilitati

"Transfer nou":pentru operatiunea de transfer intre conturi

proprii

"Schimb valutar nou": pentru operatiunea de schimb valutar

"Depozit nou": pentru operatiunea de creare a unui nou depozit

"Vezi istoric": link ce deschide un ecran pop-up cu istoricul de actiuni aplicate pe operatiunea respectiva si utilizatorul ce a initiat actiunea

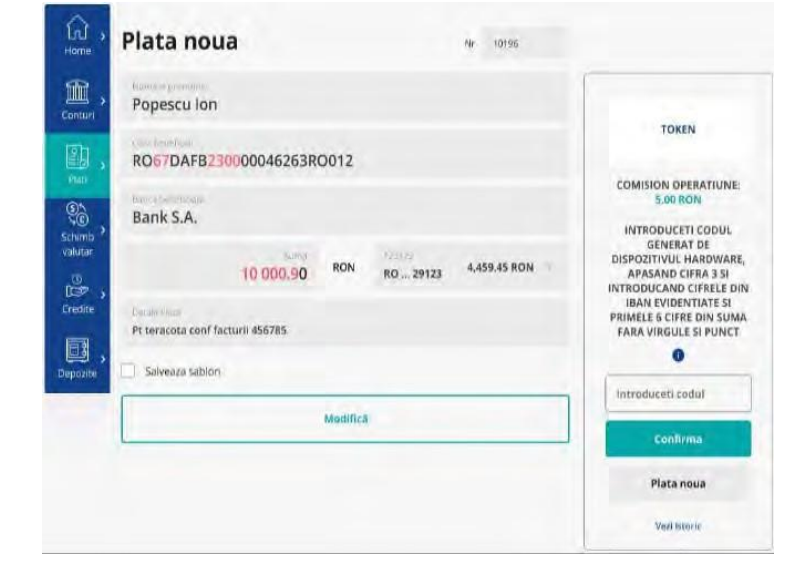

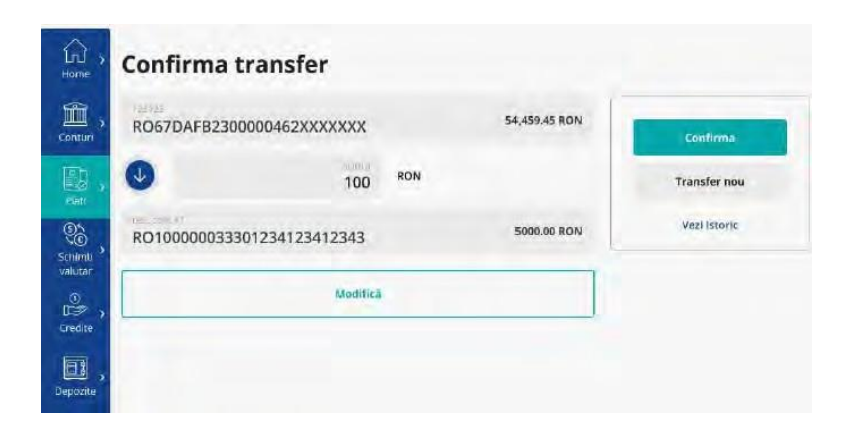

Informatiile afisate in cartonasul de autorizare din ecranul "Istoric operatiuni IB" pentru o singura operatiune sunt:

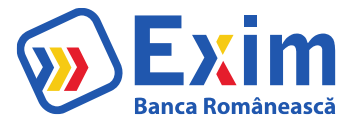

Comisionul daca este aplicabil

Detalii referitoare la modul de semnare Buton "Confirma"

Buton "Respinge"

"Vezi istoric": link ce deschide un ecran pop-up cu istoricul de actiuni aplicate pe operatiunea respectiva si utilizatorul ce a initiat actiunea

Operatiunile initiate care asteapta autorizare pot fi vizualizate din ecranul "Istoric operatiuni IB".

Din acest ecran pot fi autorizate sau rejectate operatiunile ce necesita autorizare multipla si se pot selecta mai multe operatiuni pentru autorizare multipla.

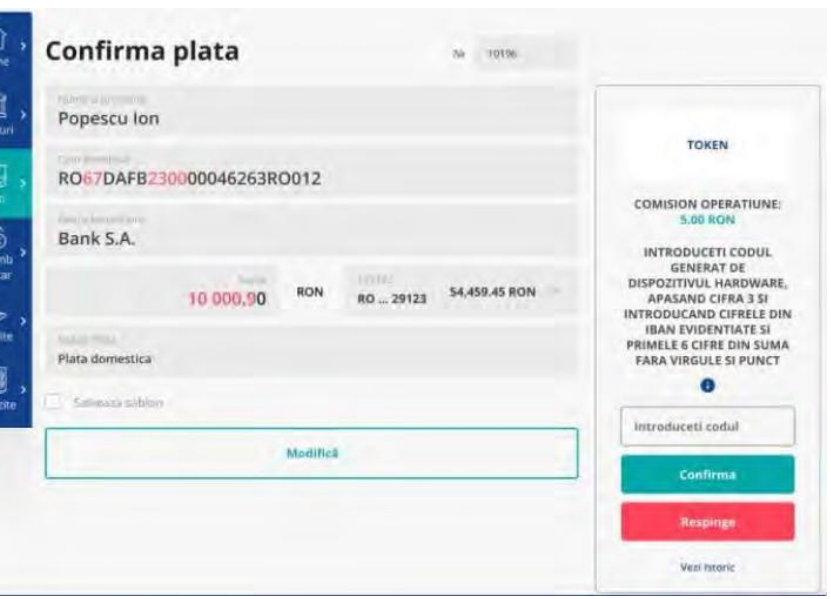

Informatiile afisate in cartonasul de autorizare din ecranul "Istoric operatiuni IB" pentru operatiuni multiple sunt:

Comisionul daca este aplicabil Detalii referitoare la modul de semnare Buton "Confirma" Buton "Respinge" "Ruleaza raport": se descarca document pdf ce contine platile selectate pentru autorizare si codul de control al documentului pentru semnarea cu certificatul bancii.

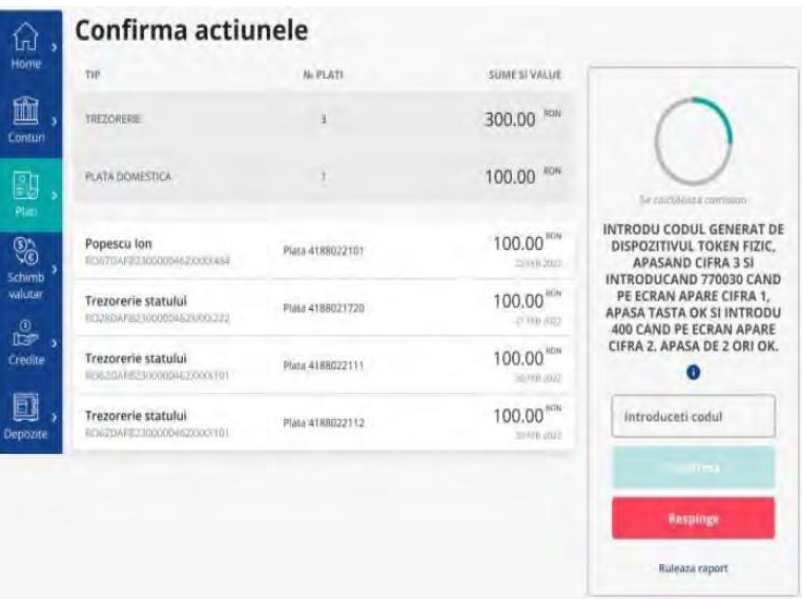

Dupa autorizarea unei operatiuni in e-xim Banking, aceasta trece prin diferite statusuri pentru care se afiseaza intr-un cartonas informatii specifice operatiunii si statusului in care se afla:

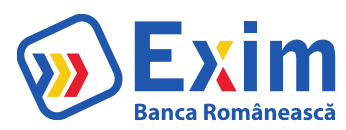

# In curs de procesare – Se incarca

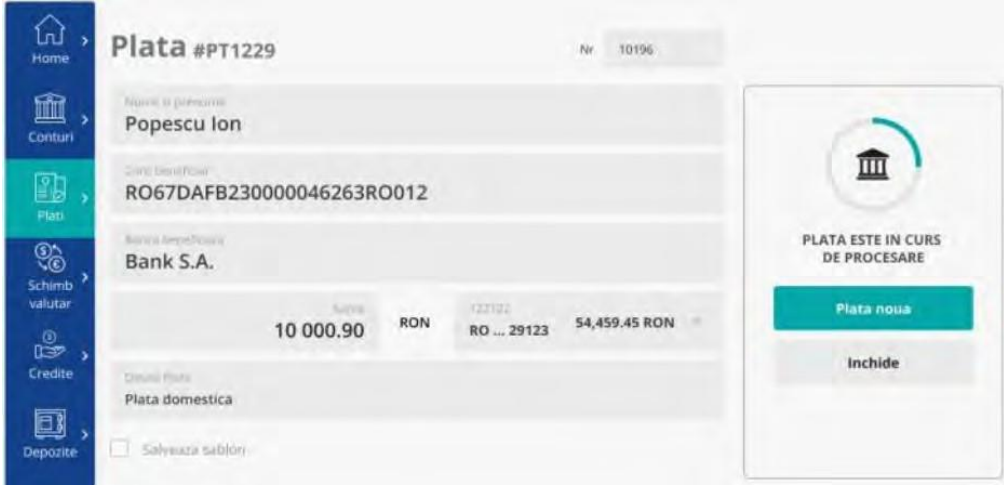

## In curs de procesare

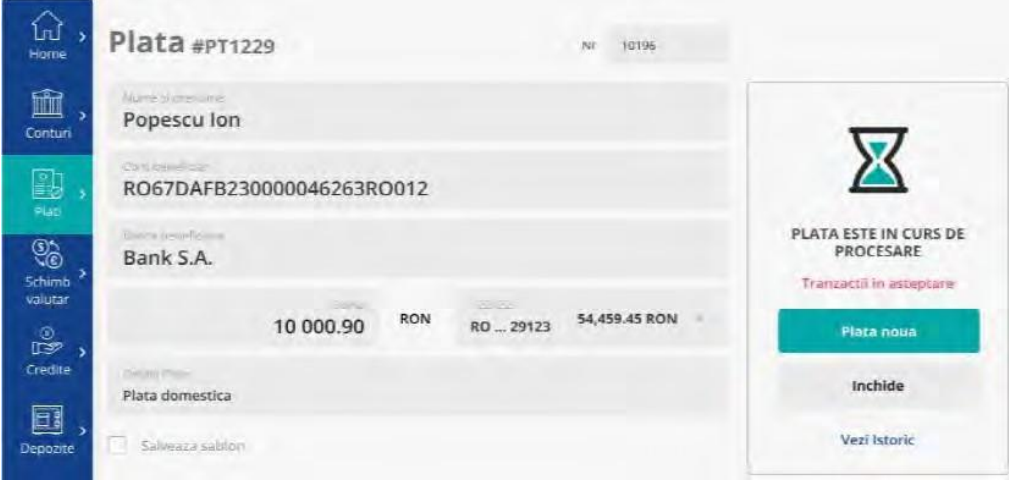

#### Procesat cu succes

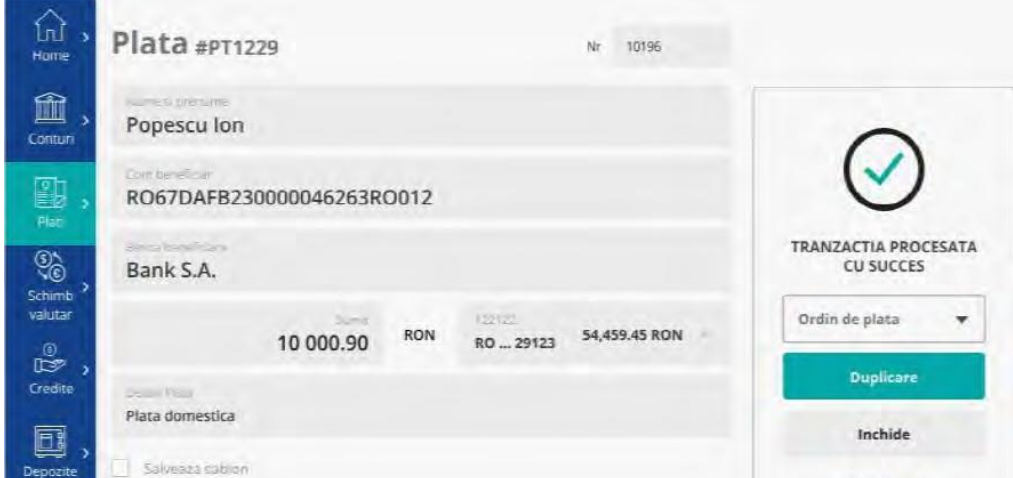

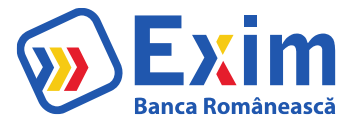

## Procesat cu eroare Plata in viitor

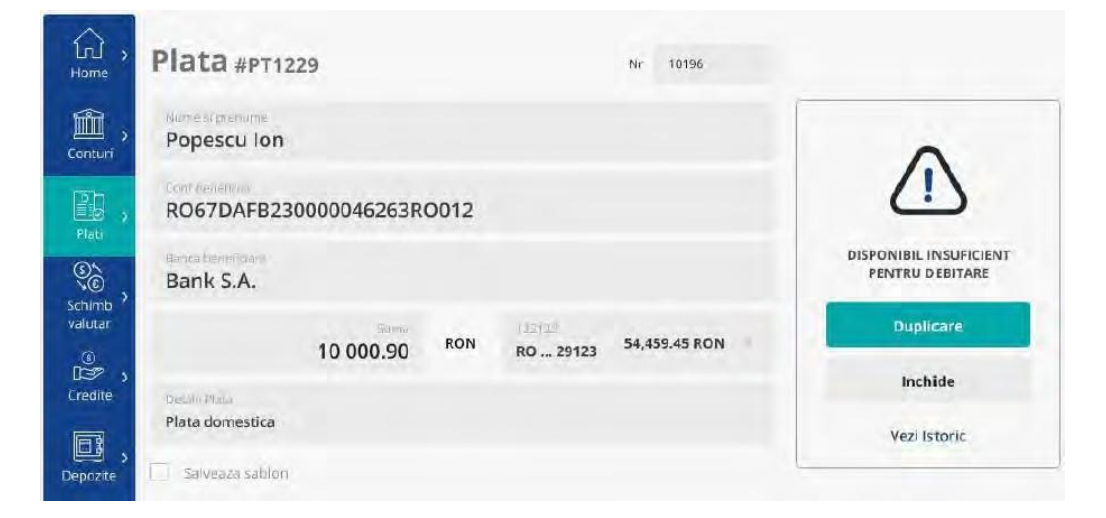

## Plata in viitor - Anulata

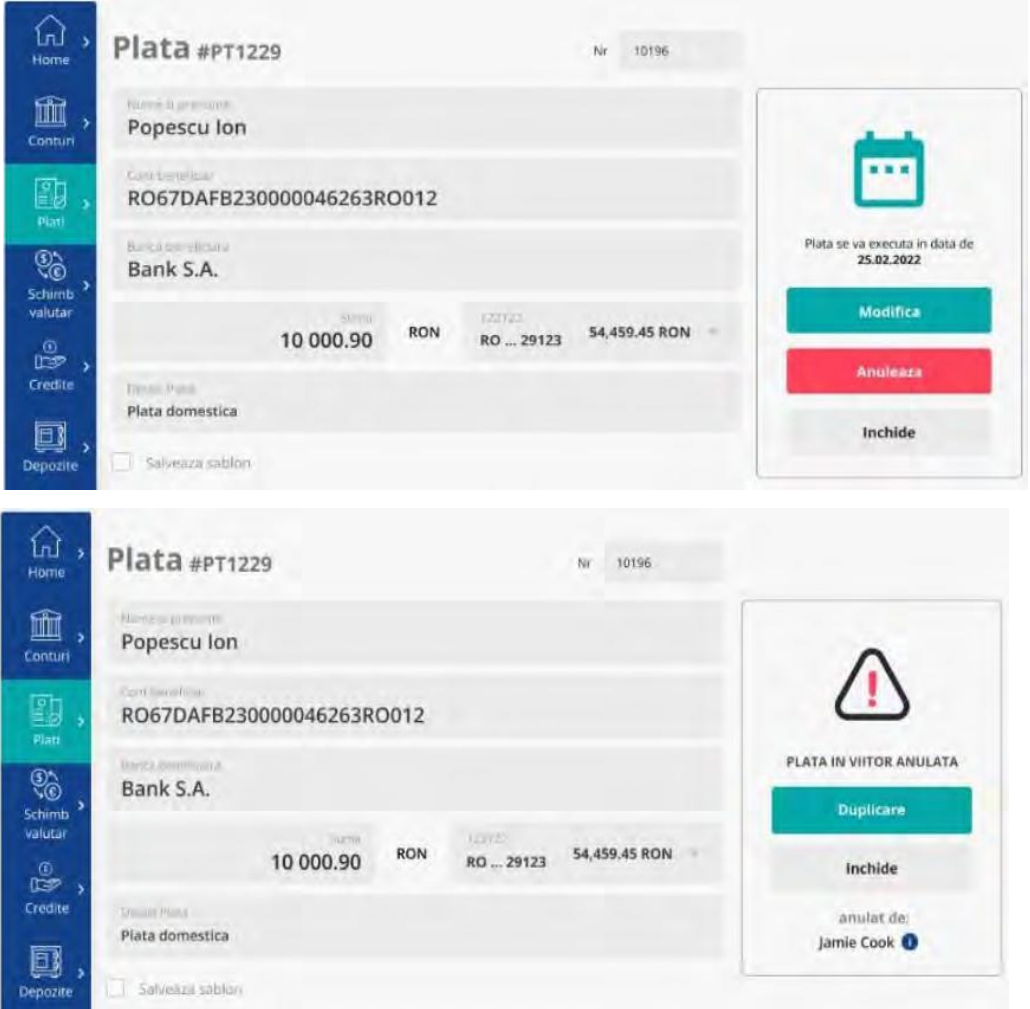

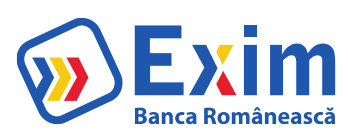

#### Plata recurenta

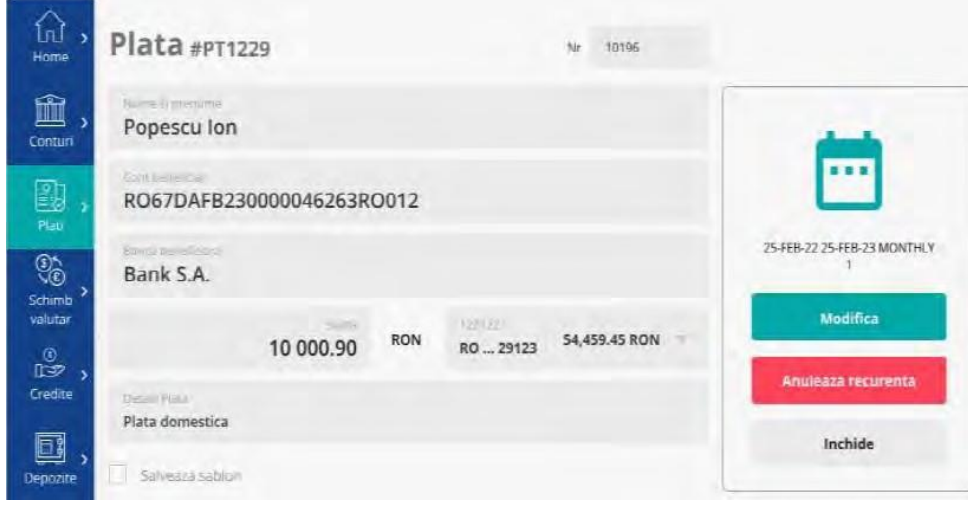

## Plata recurenta-Anulare

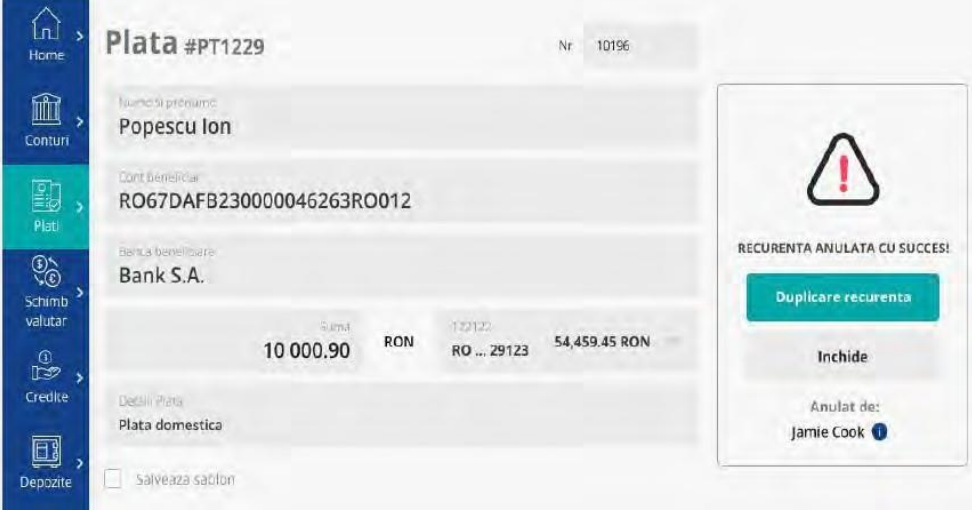

# Plata recurenta-Expirata

ń

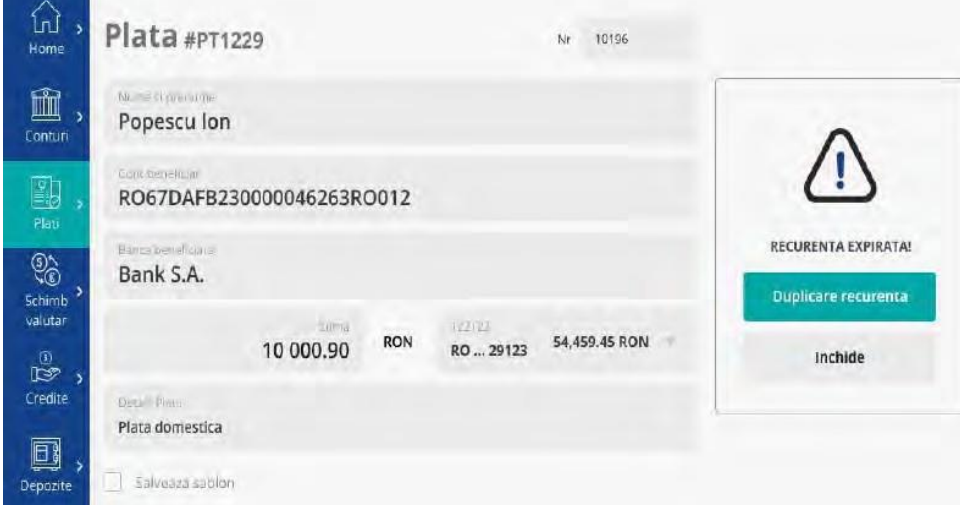

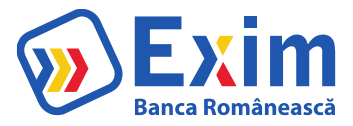

#### Sablon

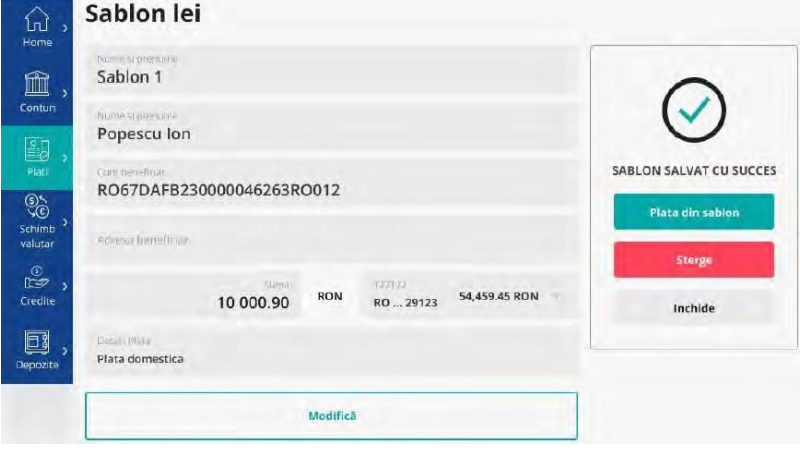

Iți mulțumim!